## AcerPower/DR

Pentium Desktop System (V55LA-2)

## **Benutzerhandbuch**

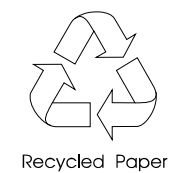

Acer Computer GmbH Kornkamp 4 22926 Ahrensburg

### Copyright

Copyright © 1996 by Acer Computer GmbH (Acer). Alle Rechte vorbehalten. Das hier vorliegende Dokument und die in ihm enthaltenen Informationen unterliegen dem Urheberrecht und dürfen ebenso wie die in dieser Dokumentation beschriebenen Produkte ohne die ausdrückliche schriftliche Genehmigung von Acer weder vollständig noch teilweise in irgendeiner Form gespeichert, wiedergegeben, vervielfältigt oder reproduziert werden.

#### Haftungsausschluß

Acer übernimmt keine Garantie für die Richtigkeit der Informationen, die sich auf technische Eigenschaften, die Verwendung des Produktes für einen bestimmten Zweck sowie die hier vorliegende Dokumentation beziehen. Dieses gilt auch für die mit dem Produkt ausgelieferte und in dieser Dokumentation beschriebene Software, für deren Richtigkeit Acer keine Garantie übernimmt. Erweist sich die Software nach dem Kauf als fehlerhaft, so übernimmt der Käufer und nicht Acer, ihr Verteiler oder ihr Händler die vollen Kosten für Wartung und Reparatur, die hierdurch verursacht worden sind. Das in dieser Dokumentation beschriebene Produkt, dessen Zubehör und die mit diesem Produkt ausgelieferte Software unterliegen einer ständigen Verbesserung und Weiterentwicklung. Aus diesem Grund behält sich Acer das Recht vor, Komponenten, Zubehör, technische Spezifikationen, Software sowie die hier vorliegende Dokumentation des Produktes ohne vorherige Ankündigung jederzeit zu ändern.

2. Auflage, Copyright ©1997 by Acer Computer GmbH

IBM und PS/2 sind eingetragene Warenzeichen der International Business Machines Corporation.

Intel ist ein eingetragenes Warenzeichen der Intel Corporation.

MS-DOS ist ein eingetragenes Warenzeichen der Microsoft Corporation.

Andere Marken und Produktnamen sind Warenzeichen und/oder eingetragene Warenzeichen der entsprechenden Eigentümer.

## **WICHTIGE SICHERHEITSANWEISUNGEN**

- 1. Um einen sicheren und zuverlässigen Betrieb Ihres Computers zu gewährleisten, lesen Sie diese Anweisungen bitte sorgfältig durch, und beachten Sie sie bei der Handhabung Ihres Gerätes.
- 2. Befolgen Sie bitte alle auf dem Computer angebrachten Warnhinweise und Anweisungen.
- 3. Prüfen Sie zunächst, ob die auf dem Typenschild an der Rückseite des Computers angegebene Netzspannung mit der örtlichen Netzspannung übereinstimmt. Der Computer darf nur mit der auf diesem Typenschild angegebenen Netzspannung betrieben werden.
- 4. Ziehen Sie vor dem Reinigen des Computers den Netzstecker. Benutzen Sie zur Reinigung der Gehäuseoberfläche ein trockenes oder leicht mit Wasser angefeuchtetes Tuch. Achten Sie aber darauf, daß bei der Reinigung keine Feuchtigkeit in das Geräteinnere gelangt. Verwenden Sie keine Flüssig- oder Sprayreiniger, die zu einer Beschädigung der Gehäuseoberfläche führen könnten. Die Reinigung des Geräteinneren sollte ausschließlich dem geschulten Servicepersonal vorbehalten bleiben.
- 5. Um den Computer vor Überhitzung zu schützen, dürfen die der Belüftung dienenden Gehäuseschlitze und Gehäuseöffnungen auf der Rück- und Bodenseite des Computers nicht abgedeckt werden. Vermeiden Sie daher den Betrieb Ihres Gerätes auf Mobiliar mit weicher Oberfläche (z. B. auf einem Bett, einem Teppich oder ähnlichem). Der Computer darf auf keinen Fall in der Nähe einer Wärmequelle (z. B. einem Heizkörper) aufgestellt werden. Der Einbau in ein anderes Gehäuse sollte nur dann erfolgen, wenn eine ausreichende Belüftung sichergestellt ist.
- 6. Stellen Sie den Computer nicht auf wackelige und instabile Unterlagen. Der Computer könnte herunterfallen und dabei beschädigt werden.
- 7. Stellen Sie den Computer während des Betriebes nicht in der Nähe von Wasser auf.
- 8. Aus Sicherheitsgründen ist dieser Computer mit einem dreipoligen, geerdeten Schutzkontaktstecker ausgerüstet, der nur an einer ordnungsgemäß geerdeten Schutzkontaktsteckdose angeschlossen werden darf. Machen Sie auf keinen Fall die Erdung des Schutzkontaktsteckers oder der Schutzkontaktsteckdose funktionslos.
- 9. Stellen Sie keine Gegenstände auf das Netzkabel. Verlegen Sie es so, daß man nicht darauf treten kann.
- 10. Benutzen Sie ein Verlängerungskabel für den Netzanschluß, so achten Sie darauf, daß die Stromaufnahme des Gerätes nicht die zulässige Leistung des Verlängerungskabels und der Netzsteckdose übersteigt.
- 11. Schützen Sie das Gerät vor Nässe und Feuchtigkeit. Achten Sie darauf, daß Sie keine Flüssigkeit über dem Gerät verschütten oder Gegenstände durch die Geräteöffnungen stecken. Sie könnten sonst einen Kurzschluß hervorrufen oder einen elektrischen Schlag erhalten.
- 12. Versuchen Sie nicht, das Gerät selbst zu warten oder zu reparieren. Durch das Öffnen und Entfernen der Gehäuseabdeckungen setzen Sie sich der Gefahr eines elektrischen Schlages oder sonstiger Risiken aus. Überlassen Sie die Wartung dem qualifizierten Kundendienst.
- 13. Ziehen Sie den Netzstecker des Computers aus der Steckdose heraus, und rufen Sie den Kundendienst, wenn einer der folgenden Störfälle eingetreten ist:
	- a. Wenn die Isolierung des Netzkabels durchgescheuert oder der Netzstecker beschädigt ist.
	- b. Wenn Flüssigkeit über das Gerät verschüttet wurde oder wenn das Gerät Feuchtigkeit oder Nässe ausgesetzt war.
	- c. Wenn das Gerät nicht korrekt arbeitet, obwohl alle Einstellungen und Anweisungen des Benutzerhandbuches befolgt wurden. Nehmen Sie aber nur solche Einstellungen vor, die im Benutzerhandbuch ausdrücklich beschrieben sind. Falsche Einstellungen können Beschädigungen zur Folge haben und umfangreiche Reparaturarbeiten erfordern.

- d. Wenn das Gerät heruntergefallen oder das Gehäuse beschädigt ist.
- e. Wenn das Gerät einen deutlichen Leistungsabfall trotz korrekter Systemeinstellungen aufweist.
- 14. Tauschen Sie Batterien nur mit dem von uns empfohlenen Batterietypen aus. Bei Verwendung eines anderen oder falschen Batterietyps besteht Brand- und Explosionsgefahr. Überlassen Sie Ihrem Kundendienst den Batteriewechsel.
- 15. **Warnung!** Bei unsachgemäßer Nutzung können Batterien explodieren. Versuchen Sie nicht, die Batterien aufzuladen, auseinanderzunehmen oder ins Feuer zu werfen. Bewahren Sie Batterien für Kinder unzugänglich auf, und entsorgen Sie gebrauchte Batterien sachgemäß.
- 16. Benutzen Sie für dieses Gerät nur das mitgelieferte Netzanschlußkabel (es befindet sich in der Verpackung für Tastatur/Handbuch). Es muß sich dabei um ein abnehmbares Netzkabel des folgenden Typs handeln: UL listed/CSA certified, type SVT/SJT, ausgelegt für 6 A, 125 V, mit VDE-Zulassung. Maximale Kabellänge: 4,6 m.
- 17. Benutzen Sie zum Anschluß von Peripheriegeräten (z.B. Druckern) nur hochwertige Kabel, die ausreichend abgeschirmt sind.
- 18. Die Geräuschemission dieses Gerätes ist kleiner als 45 dB(A).

# **CE-Kennzeichnung**

Die CE-Kennzeichnung ist aufgrund der Bestimmungen der Richtlinie 89/336/EWG erfolgt. Diese Richtlinie wurde durch das EMVG in der Fassung vom 30.08.1995 in deutsches Recht umgesetzt. Die Richtlinie 89/336/EWG regelt das elektromagnetische Verhalten von Elektrogeräten.

## **Wir schonen die Umwelt**

- 1. Die Geräuschemission dieses Gerätes ist kleiner als 45 dB(A).
- 2. Die in diesem Gerät eingesetzten Batterien enthalten keine Cd- und Hg-Verbindungen.
- 3. Die in diesem Gerät eingesetzte Batterie kann ausgewechselt werden. Aus Sicherheits- und Gewährleistungsansprüchen sollte der Austausch vom autorisierten Fachhandel durchgeführt werden.
- 4. Bitte, beachten Sie unbedingt folgenden Hinweis zur Handhabung alter Batterien:

*Schwermetallhaltige Batterien und Akkumulatoren gehören nicht in den Hausmüll. Sie werden vom Hersteller, Händler oder deren Beauftragten kostenlos zurückgenommen, um sie einer Verwertung bzw. Entsorgung zuzuführen.*

5. Geräte, die mit dem Umweltzeichen gekennzeichnet sind, werden nach Gebrauch gebührenpflichtig wieder zurückgenommen, um sie einer Wiederverwendung bzw. wertstofflichen Verwertung zuzuführen. Die Geräte müssen in einem Zustand zurückgegeben werden, der dem bestimmungsgemäßen Gebrauch entspricht. Nicht verwertbare Geräteteile werden sachgemäß entsorgt.

# Inhalts verzeichnis

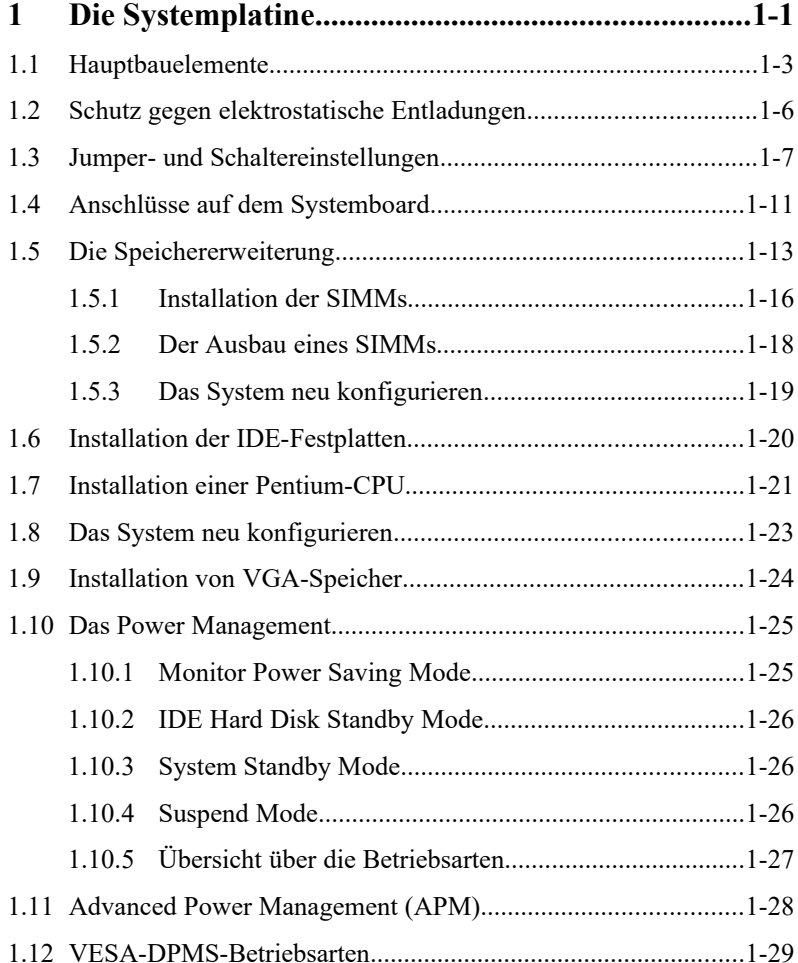

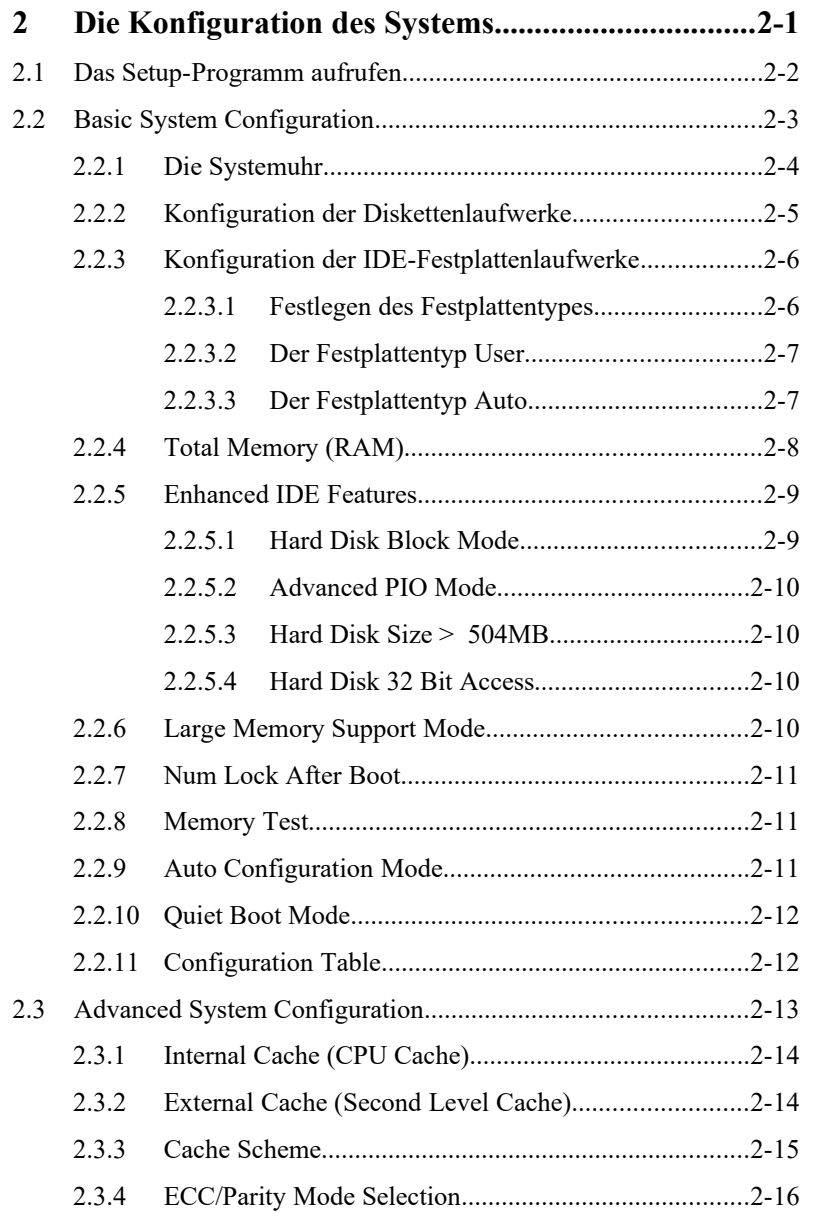

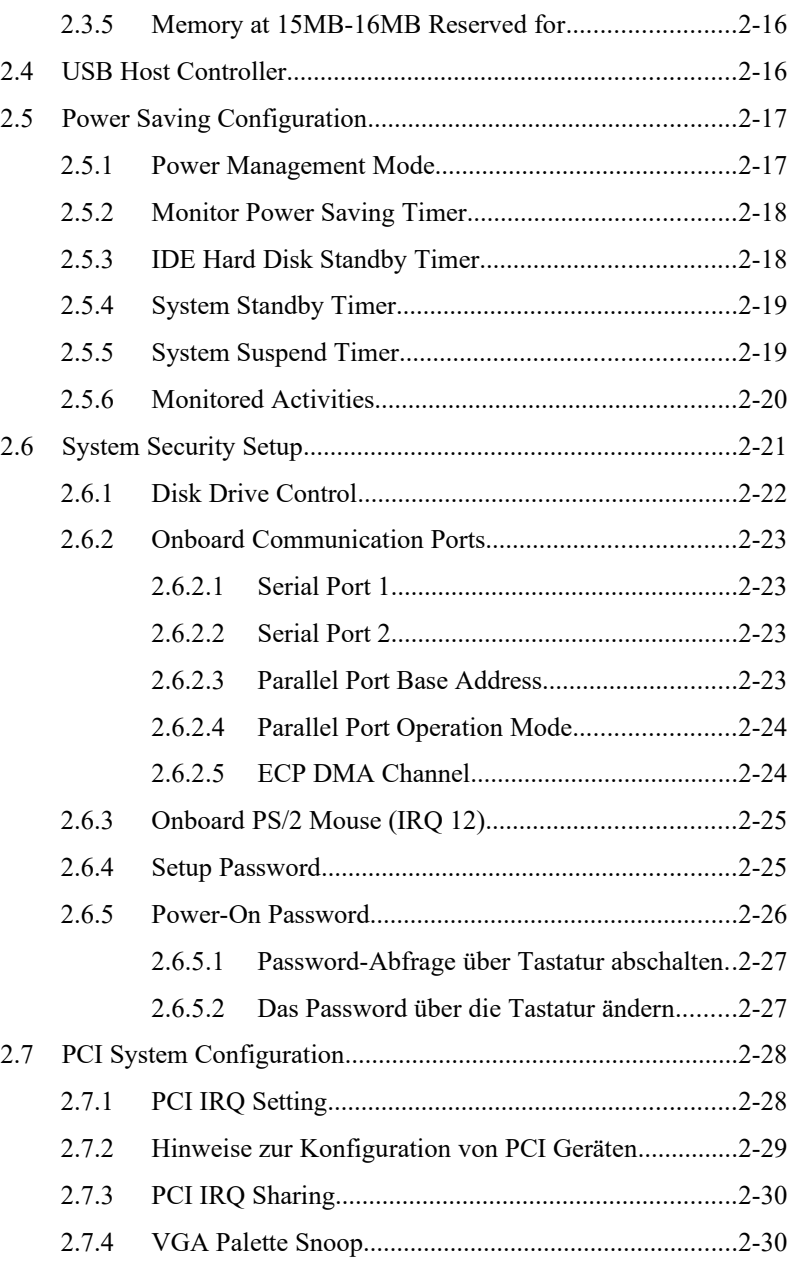

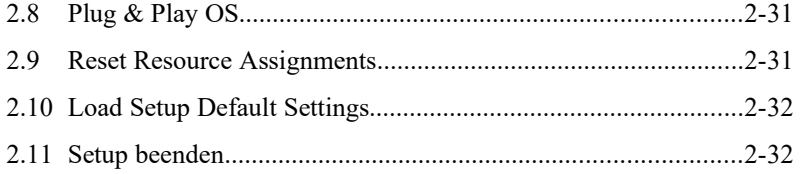

# Anhänge

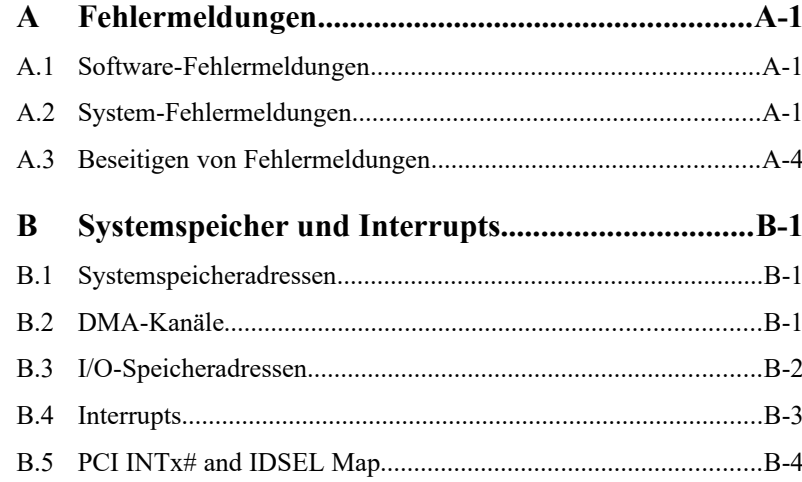

# A b b i l d u n g s v e r z e i c h n i s

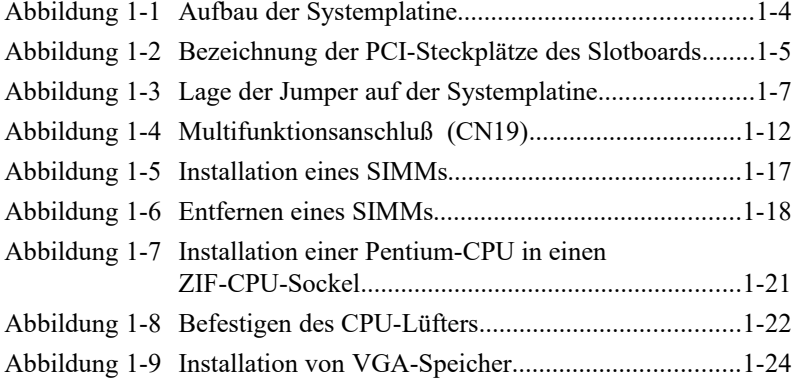

# Tabellen verzeichnis

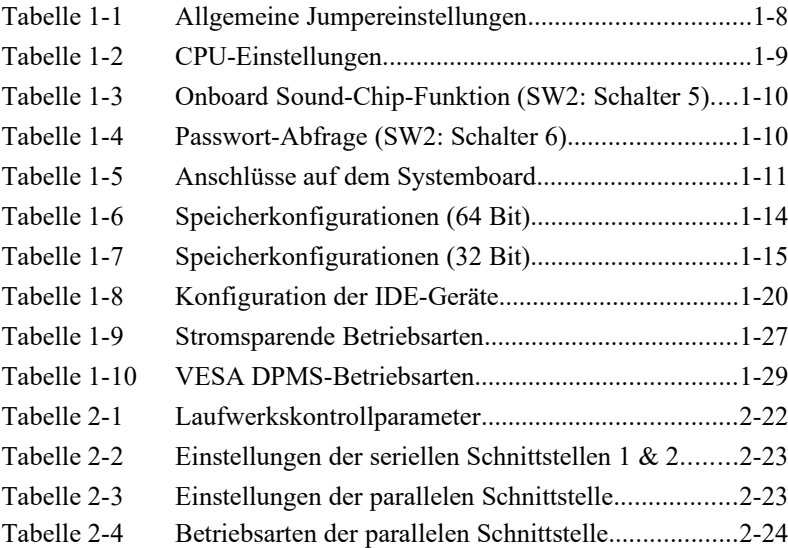

# Über dieses Handbuch

## **Überblick und Hintergrund**

Der Computer, der in diesem Handbuch beschrieben wird, ist ein hochentwickeltes und komplexes technisches Gerät. Die hier vorliegende Dokumentation gibt Ihnen einen Überblick über

- · die richtige Handhabung des Computers unter Beachtung der Sicherheitsvorkehrungen,
- · den Aufbau und die technischen Spezifikationen des Systems,
- · die Installation optionaler Hardwarekomponenten,
- die möglichen Systemeinstellungen
- · sowie die nötigen Informationen zur Konfiguration der Peripherie.

In Kapitel 1, **Die Systemplatine**, werden der Aufbau und die technischen Eigenschaften der Systemplatine beschrieben, die zusammen mit dem Mikroprozessor (CPU) die zentrale Einheit des Computers bildet. Des weiteren finden Sie hier alle notwendigen Angaben, die Sie zur Installation zusätzlicher Komponenten (Speichermodule und CPU) sowie zur Konfiguration der Hardware benötigen.

Kapitel 2, **Die Konfiguration des Systems**, beschreibt die Systemkonfiguration mit Hilfe des Dienstprogrammes Setup, das im BIOS des Systems implementiert ist.

Anhang A, **Systemfehlermeldungen**, gibt eine Übersicht über mögliche Systemfehlermeldungen sowie die entsprechenden Maßnahmen zu deren Beseitigung.

Anhang B, **Systemspeicher und Interrupts**, listet alle Speicheradressen, Interrupts und DMA-Kanäle auf, die einerseits vom System belegt sind und die andererseits für zusätzliche Hardwarekomponenten zur Verfügung stehen.

## **Konventionen und Nomenklatur**

Bei der Erstellung dieses Dokumentes wurde versucht, einige Regeln bezüglich der Gestaltung und Syntax einzuhalten. So weit es ging, wurde auch auf die Verwendung von Fachausdrücken verzichtet, was sich jedoch nicht immer vermeiden ließ. Der Erstellung dieses Dokumentes lagen folgende Regeln zu Grunde:

· Die folgenden Symbole sollen Ihnen helfen, die Bedeutung wichtiger Textpassagen schneller zu erkennen.

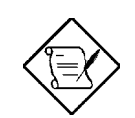

#### **Anmerkung**

Der Text neben diesem Symbol gibt zusätzliche Informationen zu dem aktuellen Abschnitt.

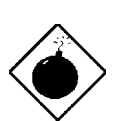

#### **Warnung!**

Der Text neben diesem Symbol enthält Informationen, die Sie vor einer Beschädigung des Systems warnen sollen. Befolgen Sie bitte unbedingt die hier gemachten Hinweise zur korrekten Handhabung Ihres Sytems.

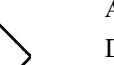

#### **Achtung!**

Der Text neben diesem Symbol enthält Informationen, die Sie vor etwaigen Hard- oder Softwarekonflikten warnen sollen.

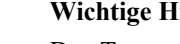

#### **Wichtige Hinweise!**

Der Text neben diesem Symbol enthält Informationen, die Ihnen bei der Durchführung bestimmter Aufgaben helfen sollen.

#### **Tips!**

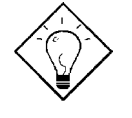

Der Text neben diesem Symbol enthält Tips und Tricks, die Ihnen die Arbeit mit dem System erleichtern sollen.

- · *Fachbegriffe* werden bei erstmaliger Verwendung *kursiv* dargestellt.
- · DATEINAMEM werden in GROSSBUCHSTABEN in SCHREIBMASCHINENSCHRIFT dargestellt.
- · **Benutzereingaben** werden in **fetter Schreibmaschinenschrift** dargestellt.
- · **Bildschirm- bzw. Systemmeldungen erscheinen in einem Rahmen in fetter Schreibmaschinenschrift.**

# **Anti Piracy**

Acer unterstützt die Respektierung und Wahrung der Rechte an geistigem Eigentum. Wir glauben fest daran, daß nur unser aller Festhalten an diesen Grundsätzen es der Industrie ermöglicht, ihre Kunden mit Produkten und Dienstleistungen höchster Qualität zu versorgen. Acer ist Mitglied der "Technology Committee of the Pacific Basin Economic Council", die den Schutz und die Durchsetzung weltweiter Rechte an geistigem Eigentum unterstützt und fördert. Zusätzlich garantiert Acer all seinen Kunden Service auf hohem Niveau, indem wir unsere Computer mit einem Betriebssystem ausliefern, das durch die rechtmäßigen Eigentümer lizenziert wurde und unter hohen Qualitätsanforderungen produziert wurde. Acer verpflichtet sich, gegen den Diebstahl geistigen Eigentums vorzugehen und bittet alle seine Kunden, ebenfalls dagegen zu kämpfen, wo immer sie vorkommt. Acer wird die Durchsetzung der mit geistigem Eigentum verbundenen Rechte aktiv fördern und gegen deren Verletzung energisch vorgehen.

### **Rat und Hilfe**

Treten bei der Inbetriebnahme oder während des Betriebes Ihres Systems Probleme auf, die Sie trotz gründlichen Lesens dieses Handbuches nicht selbst lösen können, so können Sie sich an eine der folgenden Stellen wenden:

**1. Acer Hotline**: Telefon +49/0-190-788 788

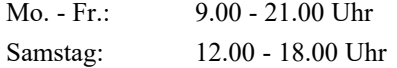

#### 2. **Acer Mailbox:**

Modem: Telefon +49/0-4102-488 280 V.110: 2400 - 14400 bit/s, 8n1 Telefon +49/0-4102-488 284 V.110: 9600 - 28800 bit/s, 8n1 Telefon +49/0-4102-488 380 ISDN

In unserer Mailbox finden Sie die neuesten Treiber, BIOS-Updates sowie Dokumentation zu den Acer-Produkten. Bitte, loggen Sie sich wie folgt ein: User: gast

Passwort: gast

- **3. WWW-Server:** www.acer.de
- **4. ftp-Server:** ftp.acer.de
- **5. Email:** support@acer.de

Wenn Sie eine Anfrage an den Support richten, so benötigen wir neben einer ausführlichen Fehlerbeschreibung noch eine detaillierte Systembeschreibung zu den folgenden Punkten:

- · Die genaue Artikelbezeichnung sowie die Seriennummer des Gerätes,
- · Kaufdatum,
- · Prozessor und Prozessortakt,
- · Größe des Speichers,
- · BIOS-Version und Release (Dieses wird Ihnen beim Systemstart unten auf der ersten Bildschirmseite mitgeteilt. Die dort angezeigte Nummer hat z.B. die Form **ACR............-R01-N0**. Entscheidend für eine Supportanfrage sind die letzten sechs Ziffern, in diesem Beispiel also **R01-N0),**
- · eingesetztes Betriebssystem: z.B. Windows 95, DOS 6.22 und WfW 3.11, SCO UNIX, Windows NT,
- · Typ und Größe der Festplatte,
- · zusätzliche installierte Hardware / Software
- · sowie die Versionen etwaiger installierter Treiber für z.B. Grafikkarten, Netzwerkkarten etc.

#### **6. Anfragen zur Grafikkarte**

Anfragen zur Grafikkarte können Sie auch direkt an ATI richten:

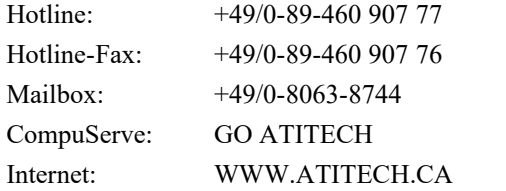

## **1Die Systemplatine**

Das V55LA-System ist ein leistungsstarkes 64-Bit-System, das auf dem INTEL Pentium-Prozessor basiert. Besonderes Merkmal dieses Systems ist die Chip UpTM-Technologie, die eine Steigerung der Systemleistung lediglich durch Austauschen der CPU ermöglicht. In diesem System können Pentium-Prozessoren (P54C/P55C) mit einem Takt von 75 MHz, 90 MHz, 100 MHz, 120 MHz, 133 MHz, 150 MHz, 166 MHz und 200 MHz eingesetzt werden. Dieses System unterstützt die Betriebssysteme MS DOS V6.xx, OS/2, SCO UNIX, Windows NT sowie Windows 95.

Der Arbeitsspeicher kann durch Bestücken der vier 72-poligen SIMM-Sockel auf bis zu 128 MB aufgerüstet werden. Vom System werden 72 polige single- bzw. double-density PS/2 SIMMs in Größen von 4 MB und 16 MB bzw. 8 MB und 32 MB unterstützt. Neben Standard-SIMMs werden auch EDO-SIMMs (Enhanced Data Output) unterstützt.

In diesem System sind zwei unterschiedliche Busarchitekturen implementiert, der 16 Bit breite ISA- und der 32 Bit breite PCI-Bus. Es stehen insgesamt 4 Steckplätze für Erweiterungskarten zur Verfügung, drei für die Aufnahme von 16 Bit ISA- und zwei für die Aufnahme von 32 Bit PCI-Karten, wobei die beiden nebeneinander liegenden Steckplätze PCI-Slot 1 und ISA-Slot 3 nicht gleichzeitig genutzt werden können. Das System ist mit einem 128 KB Flash-EPROM ausgestattet, das neben dem System-BIOS auch das BIOS für den auf dem Systemboard integrierten PCI-VGA-Adapter ATI Mach64 enthält. Des weiteren ist in diesem System ein Enhanced IDE Kontroller implementiert, der den Anschluß von bis zu vier Enhanced-IDE-Geräten ermöglicht.

Der in diesem System integrierte Super I/O-Chip übernimmt viele der mittlerweile zu den Standardfunktionen eines Computers zählenden Aufgaben. Im einzelnen sind dieses

- zwei serielle Schnittstellen (16550 kompatibel),
- · eine 25-polige parallele Centronics-Schnittstelle, die auch die Übertragungsprotokolle EPP und ECP unterstützt,
- sowie ein Diskettenkontroller.

Das System besitzt eine Reihe von softwarekontrollierbaren Sicherheitsfunktionen, die alle mit Hilfe des im System-BIOS integrierten Setup-Programmes aktiviert bzw. eingestellt werden können. Im einzelnen sind dieses

- eine Paßwortabfrage beim Systemstart (Power on Password),
- · eine Paßwortabfrage beim Aufruf des Setup-Programmes,
- · Schreibschutz der Datenträger (nur unter DOS),
- · die Kontrolle des Bootvorganges
- · sowie die Kontrolle der im System integrierten parallelen und seriellen Schnittstellen.

Die Systemleistung kann durch Installation optionaler Baugruppen wie zum Beispiel SIMMs und Erweiterungskarten wesentlich verbessert werden. In diesem Kapitel finden Sie Anleitungen zur Systemerweiterung durch die Installation optionaler Baugruppen.

### **1.1Hauptbauelemente**

Die folgende Aufstellung faßt noch einmal die Eigenschaften des Systems zusammen:

- Chipsatz ALI M1521, ALI M1523,
- · Pentium-Prozessoren mit Taktraten von 75, 90, 100, 120, 133, 150, 166 sowie 200 MHz in einem ZIF-Mikroprozessor-Sockel,
- vier 72-polige SIMM-Sockel, die in zwei Bänken organisiert sind und single density SIMMs in Größen von 4 MB und 16 MB sowie double density SIMMs in Größen von 8 MB und 32 MB mit unterstützen,
- · Unterstützung von EDO-SIMMs (EDO=Enhanced Data Output),
- · Unterstützung von 'Plug and Play'- Funktionen,
- · Unterstützung von Stromsparfunktionen,
- ein [1](#page-20-0)6 KB großer interner (First-Level-) Cache<sup>1</sup> und ein optionaler 256 KB großer externer (Second-Level-) asynchroner oder Pipelined Burst Cache (onboard),
- ein 128 KB großes Flash-EPROM für das System-BIOS,
- · eine batteriegepufferte Echtzeituhr für Datum und Zeit mit 128 Byte CMOS RAM,
- · zwei serielle Schnittstellen (16550 kompatibel),
- · eine 25-polige parallele Centronics-Schnittstelle (EPP, ECP),
- einen integrierten EIDE-Kontroller (CMD 646: PIO Mode 4, DMA Mode 2), an dem bis zu vier IDE-Geräte an zwei Schnittstellen angeschlossen werden können,
- einen PCI-VGA-Adapter ATI Mach64 (264VT) mit 1 MB Videospeicher, der auf 2 MB erweitert werden kann,
- einen Diskettenkontroller sowie
- · eine PS/2-kompatible Tastatur- und Mausschnittstelle.

<span id="page-20-0"></span><sup>1</sup> Die Größe des First Level Caches hängt von dem verwendeten Prozessor ab.

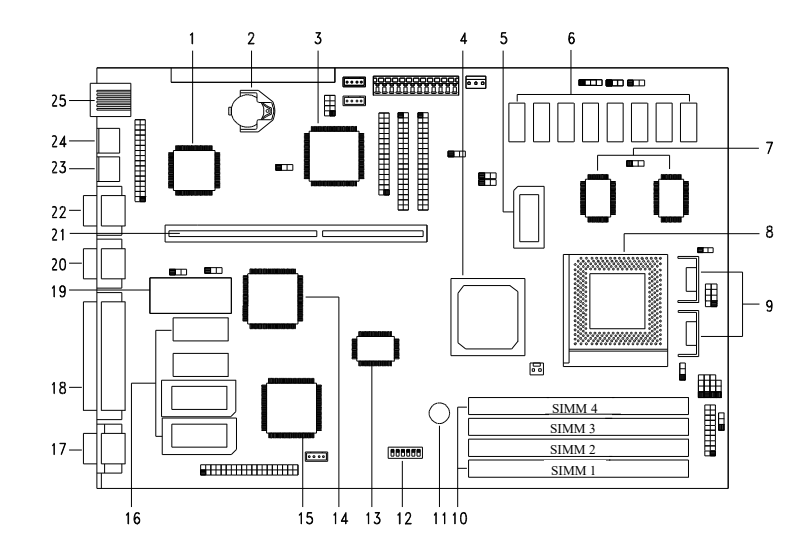

**[Abbildung 1 -1](#page-21-0)** zeigt den Aufbau der Systemplatine und die Lage

- *Crystal-Sound-Chip<sup>1</sup>*
- *Battery*
- *I/O-Chip SMC 37C935*
- *System-Chip ALI 1521*
- *Tag SRAM*

der Hauptbauelemente.

- *Synchroner Second-Level Cache[1](#page-21-1)*
- *Pipelined Burst Second-Level Cache<sup>1</sup>*
- *Pentium CPU-Sockel*
- *CPU-Spannungsregler*
- *SIMM-Sockel*
- *Lautsprecher*
- *Switch 2 (SW2)*
- *EIDE-Kontroller (CMD PCI0646)*
- *ALI 1523*
- *VGA-Chip ATI 264VT*
- *Video DRAM*
- *VGA-Anschluß*
- *Parallelport*
- *BIOS*
- *Serieller Port 1*
- *Slot Board Anschluß*
- *Serieller Port 2*
- *Mouse Port*
- *Keyboard Port*
- *RJ-45 connector<sup>1</sup>*

<span id="page-21-0"></span>*Abbildung 1-1 Aufbau der Systemplatine*

- <span id="page-21-1"></span>optional
- Benutzerhandbuch

 $\overline{1}$ 

Zur Aufnahme von PCI- oder ISA-Erweiterungskarten wird dieses System mit einem Slotboard ausgeliefert, das die Installation von zwei PCIund drei ISA-Karten ermöglicht. Beachten Sie bitte, daß PCI-Slot 1 und der darunterliegende ISA-Slot 3 nicht gleichzeitig genutzt werden können. Abbildung 1-2 können Sie die Bezeichnung der PCI-Steckplätze entnehmen.

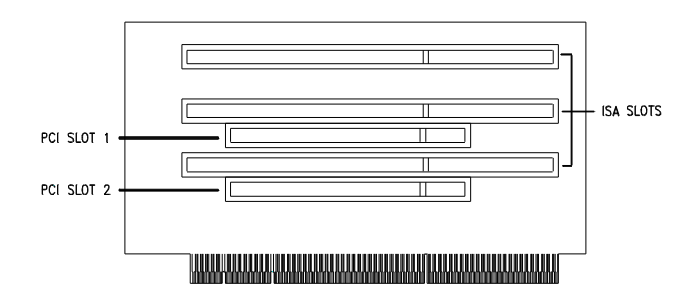

*Abbildung 1-2 Bezeichnung der PCI-Steckplätze des Slotboards*

### **1.2Schutz gegen elektrostatische Entladungen**

Integrierte Schaltkreise (ICs) reagieren äußerst empfindlich auf elektrostatische Entladungen. Bevor Sie mit der Arbeit am Systemboard beginnen, müssen Sie die folgenden Vorsichtsmaßnahmen unbedingt beachten, um eine Beschädigung der ICs gegen elektrostatische Entladungen zu vermeiden:

- 1. Schalten Sie das Gerät aus, und ziehen Sie den Netzstecker aus der Steckdose.
- 2. Nehmen Sie elektronische Bauelemente erst dann aus ihrer Schutzverpackung heraus, wenn Sie sie installieren möchten.
- 3. Tragen Sie ein Erdungsband um Ihr Handgelenk, bevor Sie elektronische Bauteile berühren. Erdungsbänder sind in den meisten Elektrogeschäften erhältlich.
- 4. Nach Ausbau eines elektronischen Bauteils verpacken Sie dieses bitte umgehend in einer geeigneten antistatischen Verpackung.

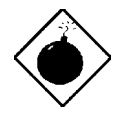

*Verfügen Sie nicht über die nötige technische Ausrüstung, führen Sie vor Beginn der Arbeiten zumindest einen Potentialausgleich an einem gut geerdeten, nicht lackierten Gehäuseteil des Computers durch.*

### **1.3Jumper- und Schaltereinstellungen**

Einige Einstellungen Ihres Systems können Sie nur über die sogenannten Schalter (*Switches*) und Jumper vornehmen. Dazu zählen z. B. die Einstellung des CPU-Taktes oder die Aktivierung des Passwortschutzes. Gehen Sie bitte bei der Jumpereinstellung wie folgt vor:

- 1. Schalten Sie das System aus, und öffnen Sie das Gehäuse gemäß der Anleitungen des Gehäusehandbuches.
- 2. Ziehen Sie den Jumper von der Kontaktleiste ab.
- 3. Verbinden Sie mit dem Jumper die gewünschten Pins entsprechend der nachfolgenden Tabellen. Beachten Sie bitte, daß Pin 1 eines Jumpers auf der Systemplatine durch eine weiße Markierung gekennzeichnet ist. Steht in der Tabelle der Eintrag *offen,* so entfernen Sie bitte den Jumper von der Kontaktleiste und bewahren ihn an einem sicheren Ort auf, so daß Sie später in der Lage sind, Ihr System neu konfigurieren zu können.

[Abbildung 1 -3](#page-25-0) zeigt die Lage der Jumper auf der Systemplatine.

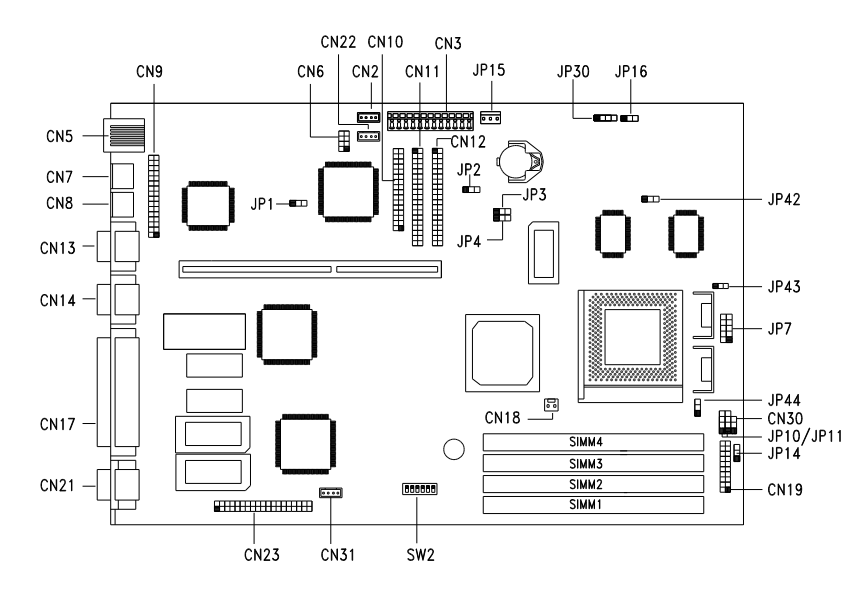

<span id="page-25-0"></span>*Abbildung 1-3 Lage der Jumper auf der Systemplatine*

Die folgende Tabelle gibt Ihnen eine Übersicht über die Jumper der Systemplatine und ihre Einstellungen.

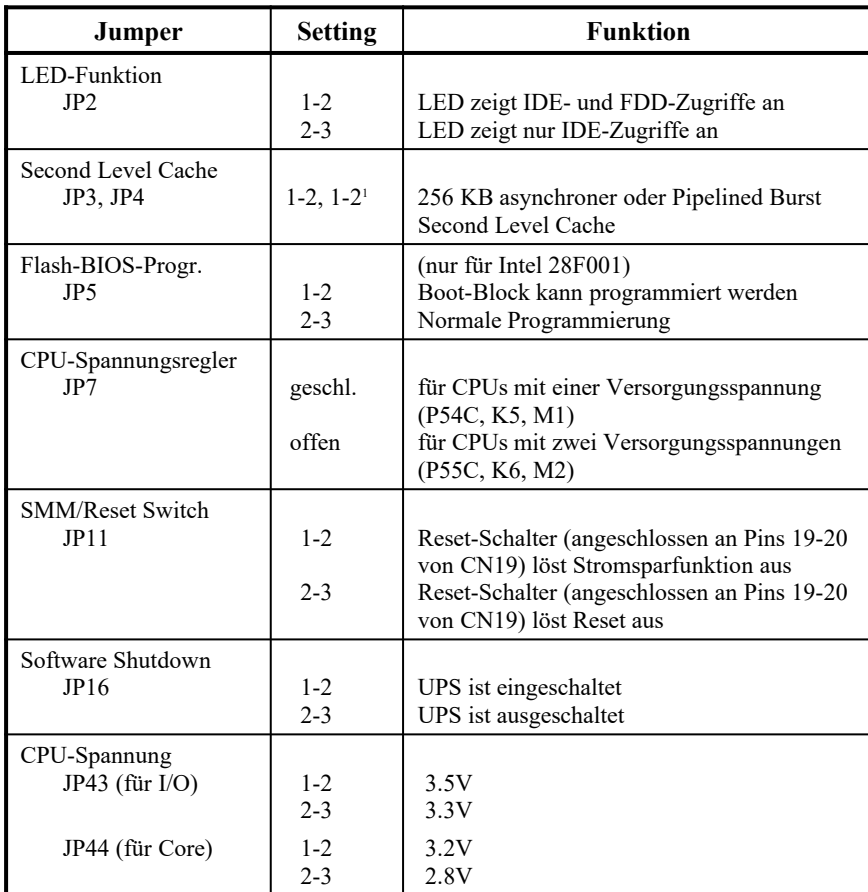

### *Tabelle 1-1 Allgemeine Jumpereinstellungen*

<span id="page-26-0"></span>fest eingestellt

1

Die folgende Tabelle faßt die Einstellungen für die unterschiedlichen CPU-Typen zusammen, die in diesem System installiert werden können.

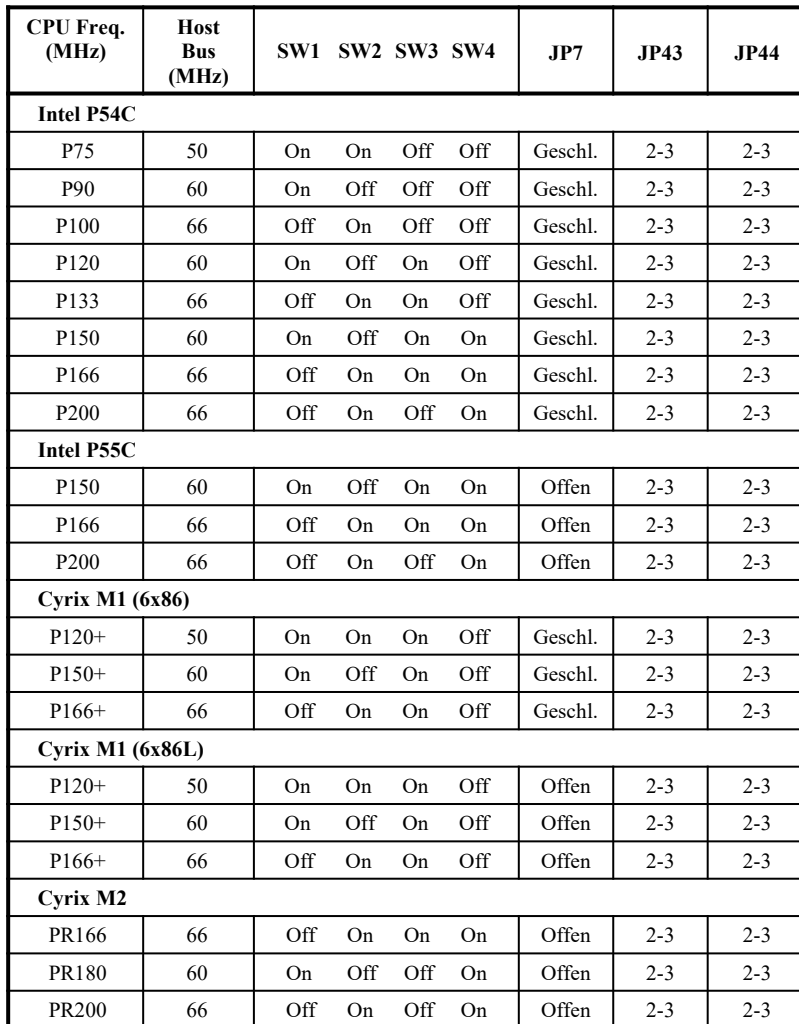

*Tabelle 1-2 CPU-Einstellungen*

10 Benutzerhandbuch

| <b>CPU</b> Freq.<br>(MHz) | <b>Host Bus</b><br>(MHz) | SW1 |                | <b>SW2 SW3 SW4</b> |                | JP7     | JP43    | <b>JP44</b> |
|---------------------------|--------------------------|-----|----------------|--------------------|----------------|---------|---------|-------------|
| AMD <sub>K5</sub>         |                          |     |                |                    |                |         |         |             |
| <b>PR75</b>               | 50                       | On  | O <sub>n</sub> | Off                | Off            | Geschl. | $1 - 2$ | $2 - 3$     |
| PR90                      | 60                       | On  | Off            | Off                | Off            | Geschl. | $1 - 2$ | $2 - 3$     |
| <b>PR100</b>              | 66                       | Off | On.            | Off                | Off            | Geschl. | $1 - 2$ | $2 - 3$     |
| PR <sub>120</sub>         | 60                       | On. | Off            | On                 | Off            | Geschl. | $1 - 2$ | $2 - 3$     |
| PR133                     | 66                       | Off | On.            | On                 | Off            | Geschl. | $1 - 2$ | $2 - 3$     |
| PR166                     | 66                       | Off | On             | On                 | On             | Geschl. | $1 - 2$ | $2 - 3$     |
| AMD K6                    |                          |     |                |                    |                |         |         |             |
| PR166                     | 66                       | Off | On             | On                 | O <sub>n</sub> | Offen   | $2 - 3$ | $1 - 2$     |
| <b>PR200</b>              | 66                       | Off | On.            | Off                | O <sub>n</sub> | Offen   | $2 - 3$ | $1 - 2$     |
| PR233                     | 66                       | Off | On.            | Off                | Off            | Offen   | $2 - 3$ | $1 - 2$     |

*Tabelle 1-2 CPU-Einstellungen (Fortsetzung)*

Die nachfolgenden Schaltereinstellungen der Schalterreihe SW2 betreffen den optionalen integrierten (*onboard*) Sound-Chip (Schalter 5) sowie die Aktivierung der Passwort-Abfrage (Schalter 6).

| <b>Schalter 5</b> | <b>Onboard Sound-Chip</b> <sup>1</sup> |
|-------------------|----------------------------------------|
| OΝ                | Onboard Sound-Chip ist ausgeschaltet.  |
| OFF               | Onboard Sound-Chip ist eingeschaltet.  |

*Tabelle 1-3 Onboard Sound-Chip-Funktion (SW2: Schalter 5)*

| Schalter 6 | Passwort-Abfrage                    |
|------------|-------------------------------------|
| OΝ         | Passwort-Abfrage ist ausgeschaltet. |
| ∩FF        | Passwort-Abfrage ist eingeschaltet. |

*Tabelle 1-4 Passwort-Abfrage (SW2: Schalter 6)*

<span id="page-28-0"></span><sup>1</sup> Diese Funktion ist nur aktivierbar, wenn Ihr System mit dem optionalen onboard Sound-Chip ausgerüstet ist.

## **1.4Anschlüsse auf dem Systemboard**

Der folgenden Tabelle entnehmen Sie bitte die Anschlußmöglichkeiten externer Geräte.

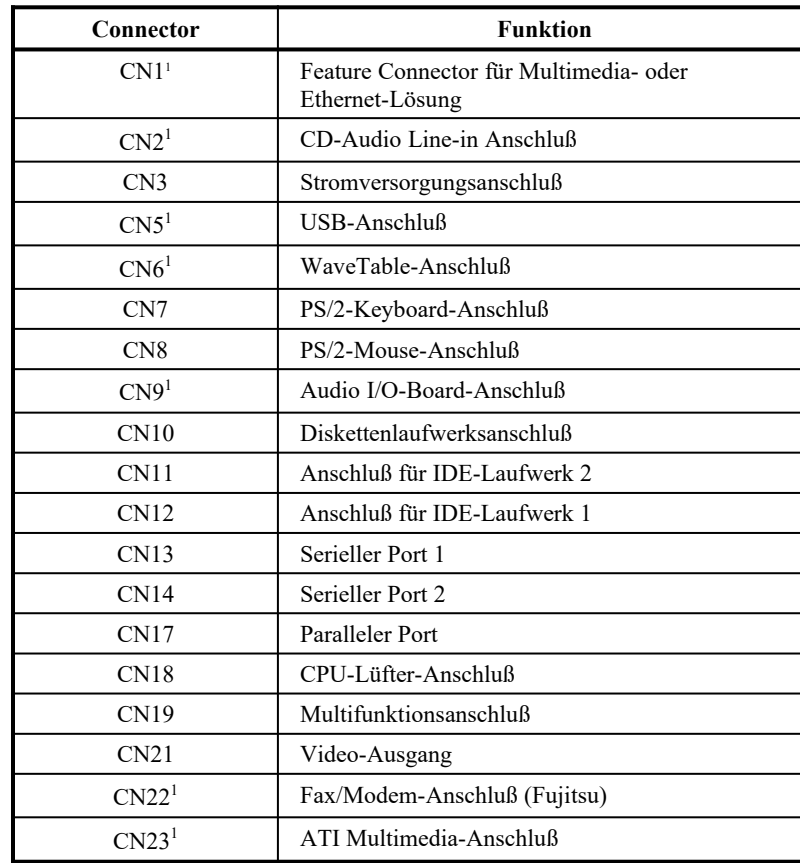

*Tabelle 1-5 Anschlüsse auf dem Systemboard*

<span id="page-29-0"></span>optional

1

| Anschluß          | <b>Funktion</b>                           |
|-------------------|-------------------------------------------|
| CN31 <sup>1</sup> | Interner Line-in Anschluß                 |
| JP10              | HDD- und Diskettenlaufwerks-LED-Anschluß  |
| JP14              | Anschluß für Power-on Schalter (Pins 1-2) |
| IP15 <sup>1</sup> | Anschluß für Standby Power                |
| JP30              | Anschluß für externe Batterie             |

*Tabelle 1-5 Anschlüsse auf dem Systemboard (Fortsetzung)*

Der Multifunktionsanschluß CN19 bietet eine Vielzahl von Anschlußmöglichkeiten, die in der folgenden Abbildung dargestellt sind.

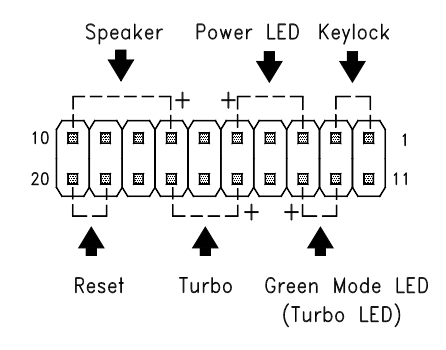

*Abbildung 1-4 Multifunktionsanschluß (CN19)*

<span id="page-30-0"></span>1 optional

### **1.5Die Speichererweiterung**

Wie bereits in der Einleitung erwähnt, basiert dieses System auf einem Pentium-Prozessor, der sich unter anderem durch seinen 64 Bit breiten Datenbus auszeichnet. Da 72-polige PS/2-Speichermodule (PS/2- SIMMs) über einen 32 Bit breiten Datenbus verfügen, werden jeweils zwei PS/2-SIMMs zu einer 64 Bit breiten Speicherbank zusammengeschaltet. Daraus folgt, daß die vier PS/2-SIMM-Sockel in zwei Bänken organisiert sind. Bei der Aufrüstung des Speichers ist also darauf zu achten, daß immer eine *komplette Speicherbank* mit *zwei gleichen* SIMMs bestückt werden muß. Eine Besonderheit dieses Systems ist jedoch die Fähigkeit, auch nur mit einem 32 Bit SIMM in einer Bank zu arbeiten. Diese Betriebsart ist jedoch mit Performanceverlusten verbunden, da das System immer zweimal hintereinander auf das SIMM zugreifen muß, um ein 64 Bit Datenwort zu lesen. Alle möglichen Speicherkonfigurationen finden Sie in den nachfolgenden beiden Tabellen.

Es können *single density* SIMMs in Größen von 4 MB und 16 MB sowie *double density* SIMMs in Größen von 8 MB und 32 MB eingesetzt werden. Neben den FPM-SIMMs (Fast Page Mode SIMMs) können in diesem System auch EDO-SIMMs (Enhanced Data Output SIMMs) eingesetzt werden. Die folgende Aufstellung faßt noch einmal die Spezifikationen der SIMMs zusammen, die in diesem System installiert werden dürfen:

- Die Zugriffszeit der 72 poligen PS/2 SIMMs darf 60 ns oder 70 ns betragen.
- · Es können *single density* SIMMs in Größen von 4 MB und 16 MB sowie *double density* SIMMs in Größen von 8 MB und 32 MB eingesetzt werden.
- · Wenn Sie eine komplette Speicherbank bestücken, verwenden Sie für eine Speicherbank immer zwei SIMMs gleicher Größe und Bauart, und halten Sie sich bitte an die in [Tabelle 1 -6](#page-32-0) und [Tabelle](#page-33-0)  [1 -7](#page-33-0) dargestellten Speicherkonfigurationen.
- · Es können SIMMs mit und ohne Parität eingesetzt werden. Beachten Sie aber bitte, daß die über das Setup-Programm einstellbare Paritätsprüfung bzw. die Fehlerkorrektur nur bei Verwendung von SIMMs mit Parität genutzt werden können (siehe auch Kapitel 2).

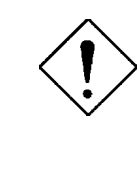

*Pentium-Systeme arbeiten mit einer Datenbreite von 64 Bit. Jeweils zwei PS/2-SIMMs bilden eine 64 Bit breite Speicherbank. Bitte beachten Sie, daß Sie bei der Aufrüstung immer eine komplette Speicherbank mit zwei gleichen PS/2-SIMMs bestücken, um eine optimale Systemleistung zu erzielen (siehe Tabelle 1-6).*

Die nachfolgende Tabelle gibt Ihnen eine Übersicht über die möglichen Speicherkonfigurationen (64 Bit) des Systems.

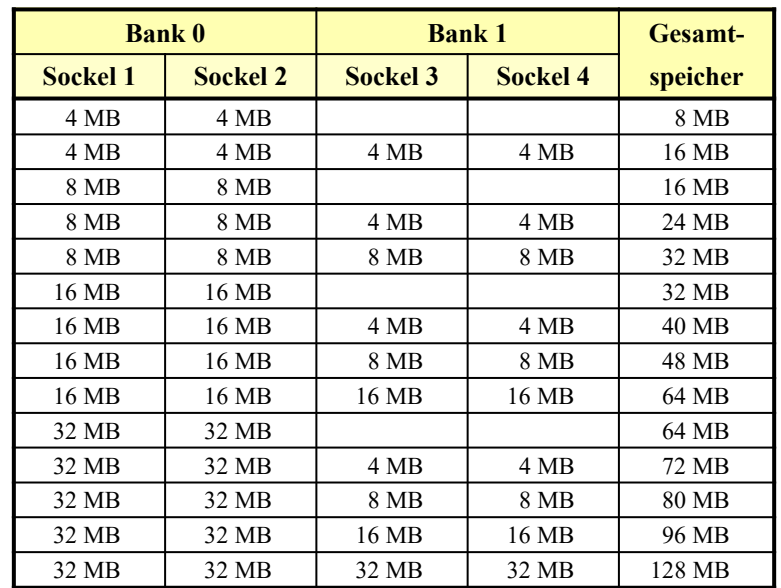

### <span id="page-32-0"></span>*Tabelle 1-6 Speicherkonfigurationen (64 Bit)*

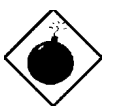

*Bitte, beachten Sie unbedingt die im Anschluß an [Tabelle](#page-33-0)  [1 -7](#page-33-0) gemachten Installationshinsweise.*

Die nachfolgende Tabelle gibt Ihnen eine Übersicht über die möglichen Speicherkonfigurationen (32 Bit) des Systems.

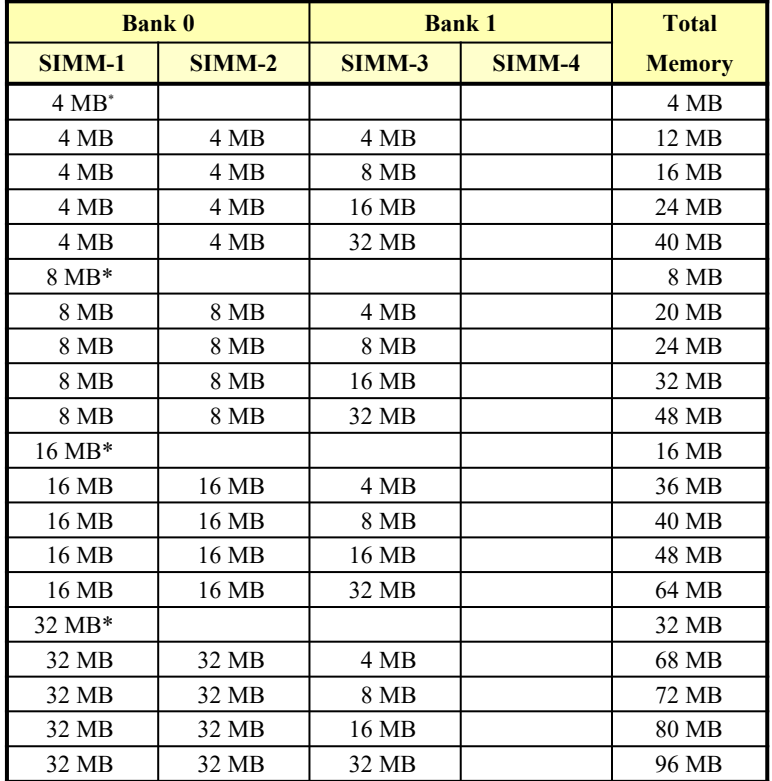

<span id="page-33-0"></span>*Tabelle 1-7 Speicherkonfigurationen (32 Bit)*

<span id="page-33-1"></span><sup>\*</sup> Das Modul kann wahlweise in SIMM-2, SIMM-3, or SIMM-4 installiert werden.

#### **1.5.1Installation der SIMMs**

In diesem Abschnitt wird die Installation eines SIMMs beschrieben. Bitte beachten Sie die Vorschriften zur Vermeidung von elektrostastischen Entladungen, die zur Beschädigung des Systems oder des zu installierenden SIMMs führen können (siehe Abschnitt 1.2). Verfügen Sie nicht über die nötige technische Ausrüstung, führen Sie vor Beginn der Arbeiten zumindest einen Potentialausgleich an einem nicht lackierten Teil des Computergehäuses durch. Beachten Sie weiterhin die richtige Bezeichnung der SIMM-Sockel, die Sie dem Aufdruck auf der Systemplatine entnehmen können.

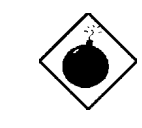

*Halten Sie sich bei der Aufrüstung des Speichers unbedingt an die in [Tabelle 1 -6](#page-32-0) und [Tabelle 1 -7](#page-33-0) dargestellten Konfigurationen, und wenden Sie bei der Installation keine Gewalt an, da dieses zu einer Beschädigung der SIMM-Sockel oder der zu installierenden SIMMs führen kann.*

Im folgenden wird die in [Abbildung 1 -5](#page-35-0) dargestellte Installation eines SIMMs beschrieben:

- 1. Um eine Verpolung des SIMMs bei der Installation zu verhindern, besitzt dieses eine Einkerbung, die in die entsprechende Ausbuchtung des SIMM-Sockels paßt (siehe [Abbildung 1 -5](#page-35-0)).
- 2. Wenn Sie die Einkerbung im SIMM auf die entsprechende Ausbuchtung im SIMM-Sockel ausgerichtet haben, schieben Sie das SIMM in einem 45°-Winkel in den Steckplatz. Achten Sie darauf, daß das SIMM nicht verkantet, und vermeiden Sie jegliche Gewalt.
- 3. Drücken Sie nun das SIMM vorsichtig nach oben gegen die Halteklemmen des SIMM-Sockels. Haben Sie das SIMM korrekt ausgerichtet, müssen die Zentrierzapfen des Sockels in die Bohrungen des SIMMs passen. Drücken Sie nun das SIMM so weit nach oben, bis die Halteklammern einrasten und so einen sicheren Halt des SIMMs gewährleisten (siehe dazu auch [Abbildung 1 -5](#page-35-0)).

5. Prüfen Sie, ob das SIMM fest in seinem Steckplatz sitzt, und vergewissern Sie sich, daß *beide Enden* in die Halteklammern eingerastet sind. Das SIMM muß sich jetzt in einem 90° Grad Winkel zum Systemboard befinden.

<span id="page-35-0"></span>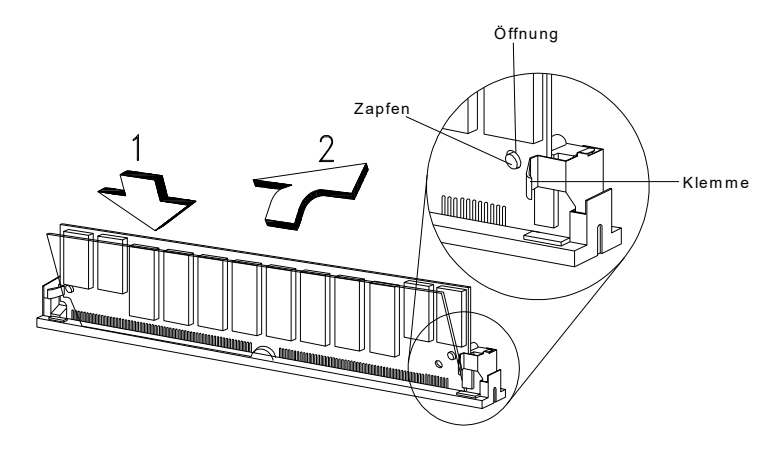

*Abbildung 1-5 Installation eines SIMMs*
### **1.5.2Der Ausbau eines SIMMs**

Bitte beachten Sie wieder die in Abschnitt 1.2 erwähnten Maßnahmen zum Schutz elektronischer Bauelemente vor elektrostatischen Entladungen.

- 1. Drücken Sie die Halteklammern auf beiden Seiten des SIMMs nach außen. Durch die Spannung der Federkontakte des SIMM-Sockels wird das SIMM ein Stück aus der zum Systemboard rechtwinkligen Lage gekippt.
- 2. Anschließend können Sie das SIMM vorsichtig aus dem SIMM-Sockel herausziehen.

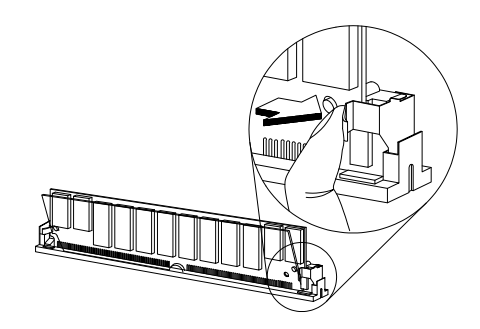

*Abbildung 1-6 Entfernen eines SIMMs*

*Bitte beachten Sie, daß zuerst die SIMMs von Speicherbank 1 und dann die von Speicherbank 0 entfernt werden müssen.*

### **1.5.3Das System neu konfigurieren**

Nach jeder Änderung der Speicherkonfiguration muß das System neu konfiguriert werden. Dieses geschieht mit Hilfe des Setup-Programmes, das ausführlich in Kapitel 2 beschrieben wird. Das Setup-Programm ermittelt automatisch die neue Speichergröße und trägt den neuen Wert in das CMOS-RAM ein. Im folgenden wird der Ablauf zur Neukonfiguration des Speichers kurz beschrieben:

· Starten Sie nach einer Änderung der Speicherkonfiguration das System neu. Sie erhalten folgende Fehlermeldung:

#### **Memory Size Mismatch**

Diese zeigt an, daß die im CMOS-RAM gespeicherte Speichergröße nicht mit der im System beim POST (**P**ower **O**n **S**elf **T**est) ermittelten Größe übereinstimmt.

- · Rufen Sie das Setup-Programm durch Drücken der Tastenkombination **Strg-Alt-Esc** auf.
- · Eine Meldung erscheint, die auf eine falsche Speicherkonfiguration hinweist.

Drücken Sie zweimal die Esc-Taste, um das Setup-Programm zu verlassen. Die neue Speichergröße wurde vom Setup-Programm automatisch in das CMOS-RAM eingetragen. Das System führt nach Verlassen des Setup-Programmes einen Neustart aus.

# **1.6Installation der IDE-Festplatten**

In diesem System können bis zu vier IDE-Geräte an zwei Kanälen angeschlossen werden. Dazu befinden sich auf dem Systemboard zwei Stecker, an die jeweils maximal zwei IDE-Geräte angeschlossen werden können (siehe [Abbildung 1 -3](#page-25-0)).

Befolgen Sie bitte bei der Installation der IDE-Geräte die entsprechenden Hinweise im Gehäusehandbuch. Der folgenden Tabelle können Sie die Anschlüsse der IDE-Festplatten entnehmen.

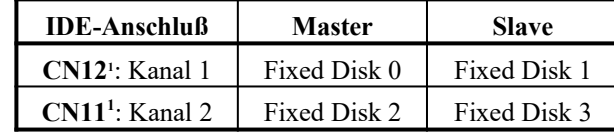

### *Tabelle 1-8 Konfiguration der IDE-Geräte*

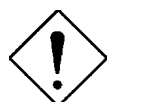

*Die IDE-Festplatte, von der Sie das Betriebssystem starten wollen, muß korrekt im Setup Programm (siehe Kapitel 2, Security Setup, Tabelle 2-1) eingetragen sein.*

<span id="page-38-0"></span>1 Entnehmen Sie bitte die richtigen Anschlüsse Abbildung 1-3.

# **1.7Installation einer Pentium-CPU**

In diesem Abschnitt wird die Installation einer Pentium-CPU beschrieben. Bevor Sie mit der Installation beginnen, lesen Sie bitte diesen Abschnitt sorgfältig durch, und halten Sie sich bitte an die folgenden Installationshinweise. Der ZIF-Mikroprozessorsockel erlaubt Ihnen die Installation einer CPU ohne Werkzeug und Kraftaufwand. Bevor Sie jedoch die CPU installieren, vergewissern Sie sich, daß das System ausgeschaltet ist. Eine CPU installieren Sie wie folgt:

- 1. Schalten Sie das System aus.
- 2. Öffnen Sie das Gehäuse.
- 3. Stellen Sie den Sockelhebel senkrecht (s. [Abbildung 1 -7](#page-39-0), Schritt 1).

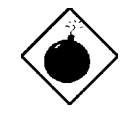

*Sie sollten die nachfolgend beschriebenen Arbeiten einem qualifizierten Techniker überlassen. Beachten Sie bitte unbedingt die in Abschnitt [1.2](#page-23-0) gemachten Vorsichtsmaßnahmen zum Schutz elektronischer Bauelemente vor elektrostatischen Entladungen.*

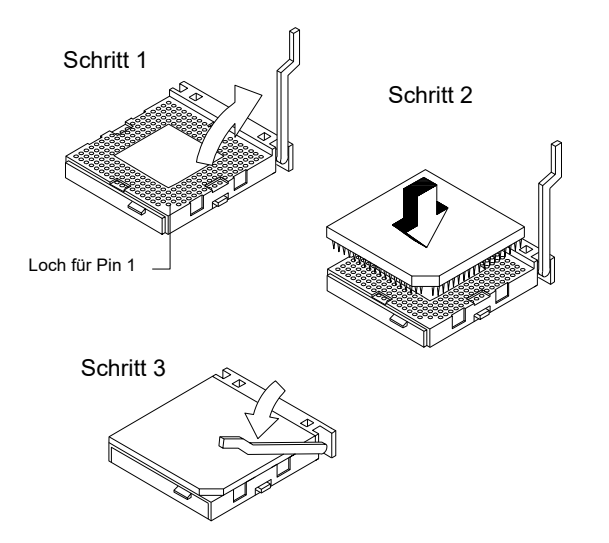

<span id="page-39-0"></span>*Abbildung 1-7 Installation einer Pentium-CPU in einen ZIF-CPU-Sockel*

- 4. Achten Sie auf eine korrekte Ausrichtung der CPU. Die abgeflachte Chipecke muß mit Pin 1 des Sockels übereinstimmen. Richten Sie die Pins der CPU nach den Bohrungen des CPU-Sockels aus, und drücken Sie dann die CPU vorsichtig in den Sockel hinein (siehe [Abbildung 1 -7](#page-39-0), Schritt 2).
- 5. Drücken Sie den Sockelhebel herunter, um den Chip im Sockel zu fixieren. Achten Sie darauf, daß der Hebel in der waagerechten Endposition einrastet (siehe [Abbildung 1 -7,](#page-39-0) Schritt 3)
- 6. Befestigen Sie den Kühlkörper auf der CPU so, wie es in [Abbildung](#page-40-0)  [1 -8](#page-40-0) dargestellt ist. Achten Sie darauf, daß die Klammern des Kühlkörpers korrekt über die entsprechenden Haken des CPU-Sockels greifen.
- 7. Schließen Sie den Lüfter auf dem Anschluß (CN18) des Systemboardes an.
- 8. Nehmen Sie mit Hilfe von [Tabelle 1 -2](#page-27-0) die korrekten Einstellungen für die installierte CPU vor.

<span id="page-40-0"></span>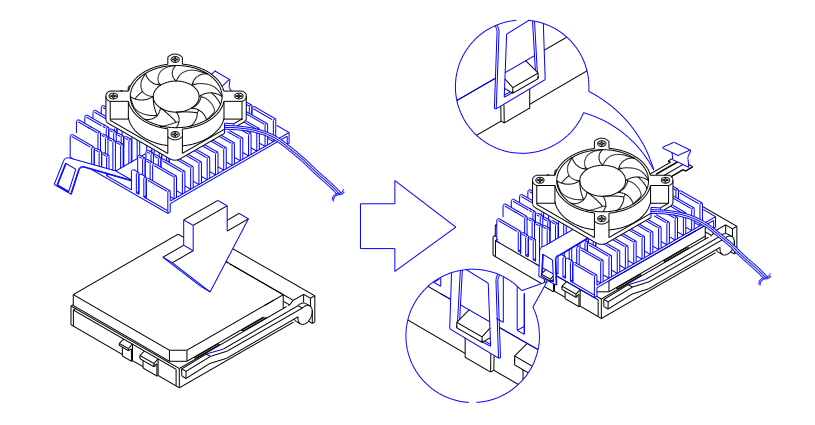

*Abbildung 1-8 Befestigen des CPU-Lüfters*

# **1.8Das System neu konfigurieren**

Nach Installation einer neuen CPU muß das System sowohl mit den in [Tabelle 1 -2](#page-27-0) beschriebenen Einstellungen als auch mit Hilfe des Setup-Programmes, das ausführlich in Kapitel 2 beschrieben wird, konfiguriert werden. Das Setup-Programm ermittelt automatisch die neue CPU-Frequenz und trägt diese in das CMOS-RAM ein. Im folgenden wird der Ablauf zur Neukonfiguration nach Installation der neuen CPU kurz beschrieben:

- · Nehmen Sie die korrekten Schaltereinstellungen gemäß [Tabelle 1 -2](#page-27-0) vor.
- · Starten Sie das System neu. Sie erhalten folgende Fehlermeldung:

#### **CPU Clock Mismatch**

Diese zeigt an, daß die im CMOS-RAM gespeicherte CPU-Frequenz nicht mit der im System beim POST (**P**ower **O**n **S**elf **T**est) ermittelten Größe übereinstimmt.

- · Rufen Sie das Setup-Programm durch Drücken der Tastenkombination **Strg-Alt-Esc** auf.
- · Eine Meldung erscheint, die auf eine falsche Konfiguration hinweist.

Drücken Sie zweimal die Esc-Taste, um das Setup-Programm zu verlassen. Die neue CPU-Frequenz wurde vom Setup-Programm automatisch in das CMOS-RAM eingetragen. Das System führt nach Verlassen des Setup-Programmes einen Neustart aus.

## **1.9Installation von VGA-Speicher**

Sie können den Grafikspeicher auf 2 MB erweitern. Eine größere Speicherkapazität ermöglicht eine höhere Auflösung bei einer größeren Anzahl von darstellbaren Farben, sofern dieses von den entsprechenden Grafiktreibern unterstützt wird. Zur Aufrüstung des Grafikspeichers stehen auf der Systemplatine zwei Sockel zur Verfügung, die mit U39 und U40 bezeichnet sind (siehe [Abbildung 1 -9](#page-42-0)). In diese Sockel passen zwei DRAM-Chips (256 K \* 16, 60 ns EDO, SOJ).

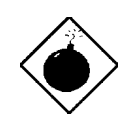

*Achten Sie bei der Installation auf eine korrekte Ausrichtung von Pin 1 der Speicherbausteine mit der abgeflachten Ecke des Chip-Sockels, so wie es in [Abbildung](#page-42-0)  [1 -9](#page-42-0) dargestellt ist.*

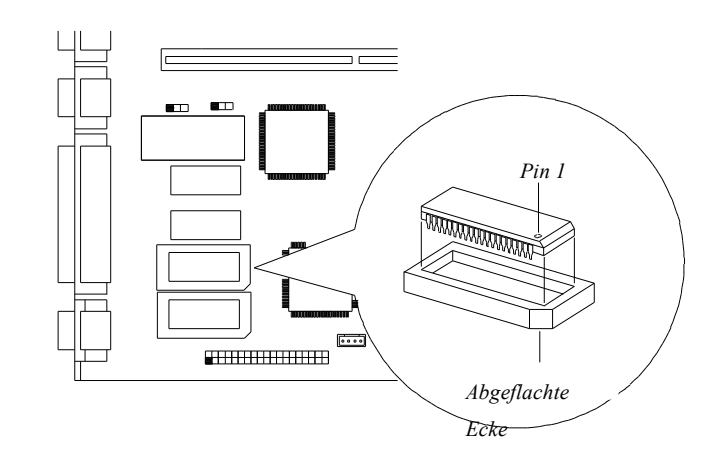

<span id="page-42-0"></span>*Abbildung 1-9 Installation von VGA-Speicher*

# **1.10Das Power Management**

Zur Senkung des Stromverbrauches wurde in diesem System ein Power Management implementiert, das es gestattet, den Computer in vier unterschiedliche stromsparende Betriebsarten zu schalten. Die Stromsparfunktionen dieses Systems können jedoch nur bei Einsatz einer Intel SL-Enhanced CPU oder einer anderen, den SMM (**S**ystem **M**anagement **M**ode) unterstützenden CPU genutzt werden.

Mit Hilfe zahlreicher Einstellungen, die im Setup-Programm vorgenommen werden (siehe Kapitel 2), können die Stromsparfunktionen in Abhängigkeit unterschiedlicher Systemaktivitäten aktiviert oder deaktiviert werden. Mit Systemaktivitäten sind hier die Zugriffe auf Systemkomponenten, wie zum Beispiel Eingaben auf Tastatur und Maus sowie Anforderungen an Festplatten, Grafikspeicher oder anderer Peripherie gemeint. An dieser Stelle sei jedoch auf Kapitel 2 verwiesen, in dem die einzelnen Einstellungen im Setup-Programm detailliert beschrieben werden. Hier kann unter anderem das Zeitintervall festgelegt werden, nach dem das System in eine stromsparende Betriebsart geschaltet werden soll und durch welche Aktivität das System wieder in die normale Betriebsart gelangen soll.

In den folgenden Abschnitten werden kurz die vier unterschiedlichen stromsparenden Betriebsarten vorgestellt:

- · Der Monitor Power Saving Mode,
- der IDE Hard Disk Standby Mode,
- der System Standby Mode sowie
- der System Suspend Mode.

### **1.10.1Monitor Power Saving Mode**

In der Betriebart *Monitor Power Saving Mode* können VESA-DPMS kompatible VGA-Monitore in den Stromsparmodus geschaltet werden. Die erforderlichen Einstellungen zu dieser Betriebsart entnehmen Sie bitte Kapitel 2. Jegliche Video- oder I/O-Aktivität bringt das System zum Normalbetrieb zurück.

### **1.10.2IDE Hard Disk Standby Mode**

In der Betriebsart *IDE Hard Disk Standby Mode* können Sie den Stromverbrauch während des Betriebes vorübergehend senken, wenn in Ihrem System eine ATA-kompatible IDE-Festplatte installiert ist. Nach dem im Setup-Programm festgelegten Zeitintervall (siehe Kapitel 2) wird die Festplatte in eine stromsparende Betriebsart geschaltet (Spindle Motor off). Ein Zugriff auf die Festplatte schaltet die Festplatte wieder in die normale Betriebsart zurück. Warten Sie bitte mit Tastatureingaben, bis die Festplatte wieder in ihre normale Betriebsart zurückgekehrt ist. Dieses dauert ca. 3 - 5 Sekunden und hängt von der Zeit ab, die Ihre Festplatte zum Hochlaufen benötigt.

#### **1.10.3System Standby Mode**

Die Betriebsart *System Standby Mode* ermöglicht eine schnelle Rückkehr zum Normalbetrieb und gleichzeitig eine Senkung des Stromverbrauches. Neben der Festplatte wird auch der VESA-DPMS kompatible Monitor in den Stromsparmodus geschaltet. Wenn das System in den System Standby Mode geschaltet wird, fängt die *Turboanzeige* auf der Vorderseite an zu blinken, wenn sie gemäß Abbildung 1-4 an den Green Mode LED Anschluß angeschlossen ist. Jede Maus- bzw. Tastatureingabe oder I/O-Aktivität schaltet das System in den Normalbetrieb zurück. Bitte geben Sie der Festplatte genügend Zeit zum Hochlaufen (ca. 3 - 5 Sekunden).

### **1.10.4Suspend Mode**

In dieser Betriebsart ist der Stromverbrauch des Systems am geringsten. Neben der Festplatte und dem VESA-DPMS kompatiblen Monitor wird auch der Stromverbrauch der CPU reduziert, indem der CPU-Takt heruntergeschaltet wird. Im Gegensatz zu dem System Standby Mode benötigt das System jedoch etwas länger, um wieder zum Normalbetrieb zurückzukehren.

In den Suspend Mode schaltet das System, wenn entweder das im Setup-Programm eingestellte Zeitintervall (siehe Kapitel 2) überschritten ist oder wenn die Suspend/Resume-Taste (Reset-Taste) betätigt wird. Wie die Reset-Taste als Suspend/Resume-Taste konfiguriert wird, erfahren Sie in dem Abschnitt 1.3 weiter vorn in diesem Kapitel.

Befindet sich das System im Suspend Mode, blinkt die Turboanzeige auf der Vorderseite etwas langsamer als im System Standby Mode. Jede Maus- bzw. Tastaturbetätigung, I/O-Aktivität oder Betätigung des Suspend-/Resume-Schalters schaltet das System wieder in die normale Betriebsart zurück.

## **1.10.5Übersicht über die Betriebsarten**

Die folgende Tabelle faßt noch einmal alle in diesem System implementierten stromsparenden Betriebsarten zusammen.

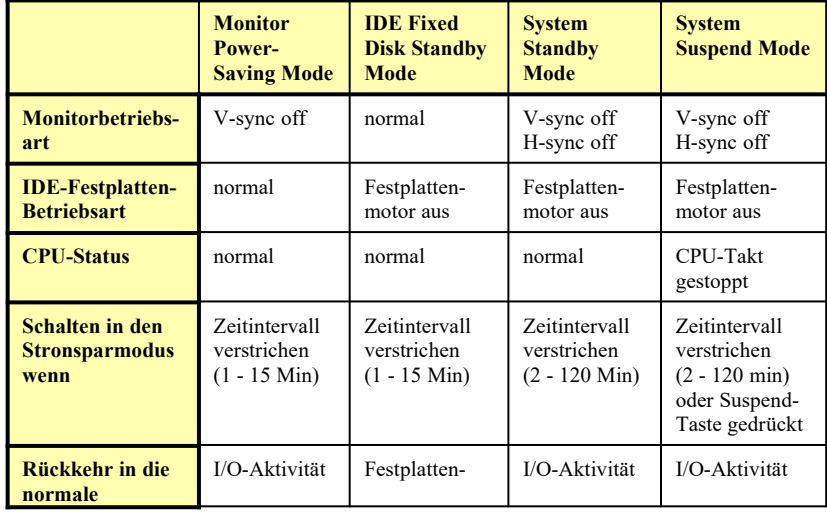

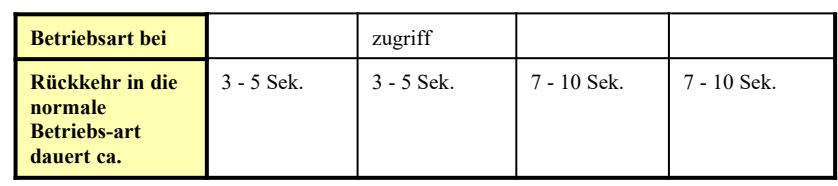

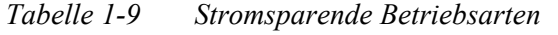

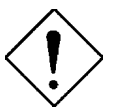

*.*

*Beim Einsatz als LAN-Workstation dürfen Sie nicht den Suspend Mode aktivieren, da sonst nicht mehr auf LAN-Anfragen reagiert werden kann.* 

# **1.11 Advanced Power Management (APM)**

Dieses System unterstützt den APM-Standard (Advanced Power Management), der von Microsoft und Intel spezifiziert wurde. Eine wachsende Anzahl von Software unterstützt das Advanced Power Management. Um die APM-Funktion unter Windows zu benutzen, führen Sie das Setup-Programm von Windows aus. Wechseln Sie dazu unter DOS in das Windows-Verzeichnis und rufen das Windows-Setup-Programm auf. Wählen Sie als System *MS-DOS-System mit APM* aus. Weitere Informationen finden Sie im Windows-Benutzerhandbuch.

Unter DOS werden die APM-Funktion aktiviert, indem die Befehlszeile **DEVICE=C:\DOS\POWER.EXE** in die Datei CONFIG.SYS eingetragen wird. Nähere Informationen über POWER.EXE erhalten Sie im MS-DOS Benutzerhandbuch oder durch Eingabe von **POWER /?**.

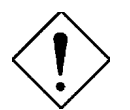

*Haben Sie die Stromsparfunktionen im Setup aktiviert, ohne APM unter DOS oder Windows zu installieren, zeigt das System nicht die richtige Uhrzeit und das Datum an, nachdem es vom System Standby oder Suspend Mode wieder zum Normalbetrieb zurückgekehrt ist. Um die Uhrzeit und das Datum zu aktualisieren, müssen Sie das System erneut starten. Durch die Installation des Advanced Power Managements vermeiden Sie dieses Problem.*

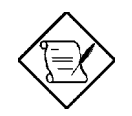

*In Windows 95 sind die Funktionen für das APM bereits implementiert. Nähere Informationen hierzu entnehmen Sie bitte der Windows 95 Online-Hilfe unter dem Begriff 'Power-Management' und dem Thema 'Einschalten der Unterstützung für das Power Management'.*

# **1.12VESA-DPMS-Betriebsarten**

Zur Steuerung der unterschiedlichen stromsparenden Betriebsarten wurde von der *Video Electronics Standard Association* (VESA) ein Standard geschaffen, der festlegt, wie die unterschiedlichen stromsparenden Betriebsarten eines Monitors über die vertikalen und horizontalen Synchronisationssignale gesteuert werden. Dieser Standard heißt *Display Power Management Signaling* oder kurz DPMS. Die nachfolgende Tabelle gibt eine Übersicht über die verschiedenen VESA DPMS-Betriebsarten.

| <b>H-Sync</b> | <b>V-Sync</b> | <b>Betriebsart</b> | <b>Funktion</b> |
|---------------|---------------|--------------------|-----------------|
| Aus           | Aus           | Aus                | aus             |
| Ein           | Aus           | Suspend            | stromsparend    |
| Aus           | Ein           | Standby            | kein Bild       |
| Ein           | Ein           | Ein                | Normalbetrieb   |

*Tabelle 1-10 VESA DPMS-Betriebsarten*

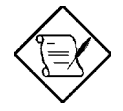

*In Windows 95 sind bereits Funktionen implementiert, um Monitore, die die 'Energy-Star'-Richtlinien unterstützen, in eine stromsparende Betriebsart zu schalten. Nähere Informationen entnehmen Sie bitte der Windows 95 Online-Hilfe unter dem Begriff 'Energy-Star-Richtlinien' und dem Thema 'So aktivieren Sie das automatische*

*Ausschalten des Bildschirms'.*

# **2Die Konfiguration des Systems**

Das System wird mit dem integrierten Setup-Programm konfiguriert. Normalerweise ist das System bereits vom Hersteller oder Händler richtig eingestellt worden. Sie brauchen beim Start des Systems das Setup-Programm nicht auszuführen, es sei denn, Sie möchten

- **.** zusätzlichen Speicher in dem System installieren,
- **.** ein Laufwerk hinzufügen oder entfernen,
- **.** den Typ der Grafikkarte ändern,
- **.** das Kennwort und die Sicherheitsfunktionen ändern,
- **.** eine CPU mit einer anderen Taktfrequenz installieren,
- **.** den Cachespeicher konfigurieren,
- **.** die oberen 1 MB des Systemspeichers reservieren oder
- **.** das Datum und die Uhrzeit einstellen.

Sie müssen das Setup-Programm außerdem ausführen, wenn das System während des Systemstarts einen Konflikt zwischen den Systemeinstellungen und der installierten Hardware erkennt. Dieses wird Ihnen durch die Meldung Equipment Configuration Error während des Systemstarts angezeigt.

Das Setup-Programm speichert die Konfigurationswerte in dem batteriegepufferten, nichtflüchtigen Speicher, der als CMOS RAM bezeichnet wird. Dieser Speicher gehört nicht zum System-RAM (Hauptspeicher).

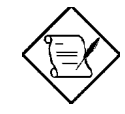

*Erhalten Sie wiederholt die Meldung "Equipment Configuration Error", lassen Sie bitte die interne Batterie für das CMOS-RAM des Rechners überprüfen. In dem CMOS-RAM werden die Konfigurationswerte mit Hilfe der integrierten Batterie gespeichert.*

# **2.1Das Setup-Programm aufrufen**

Das Setup-Programm rufen Sie durch Betätigen der Tastenkombination **STRG-Alt-Esc** auf.

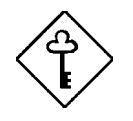

*Beachten Sie bitte, daß Sie das Setup-Programm nur beim Systemstart während der Bildschirmmeldung*

**Press CTRL+ALT+ESC To Enter Setup ...** 

*ausführen können. Nach Beenden des Setup-Programmes führt das System automatisch einen Neustart aus.*

Die folgende Abbildung zeigt das Hauptmenü des Setup-Programmes. Mit den Pfeiltasten  $\downarrow$  können Sie eines der in den folgenden Abschnitten beschriebenen Untermenüs auswählen. Bestätigen Sie Ihre Auswahl mit der Eingabetaste.

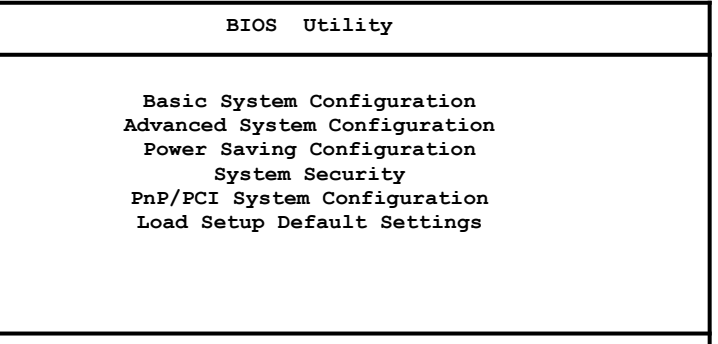

 $\downarrow$  = Move Highlight Bar,  $\leftarrow$  = Select, Esc = Exit and Reboot

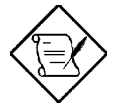

*Bevor Sie Systemeinstellungen verändern, sollten Sie diese abschreiben und an einem sicheren Ort, z.B. in diesem Handbuch, ablegen. Sollte einmal die Batterie ausfallen oder das CMOS-RAM beschädigt werden, dann können Sie jederzeit auf diese Werte zurückgreifen.*

### **2.2Basic System Configuration**

Die folgende Abbildung zeigt Seite 1 der Basic System Configuration.

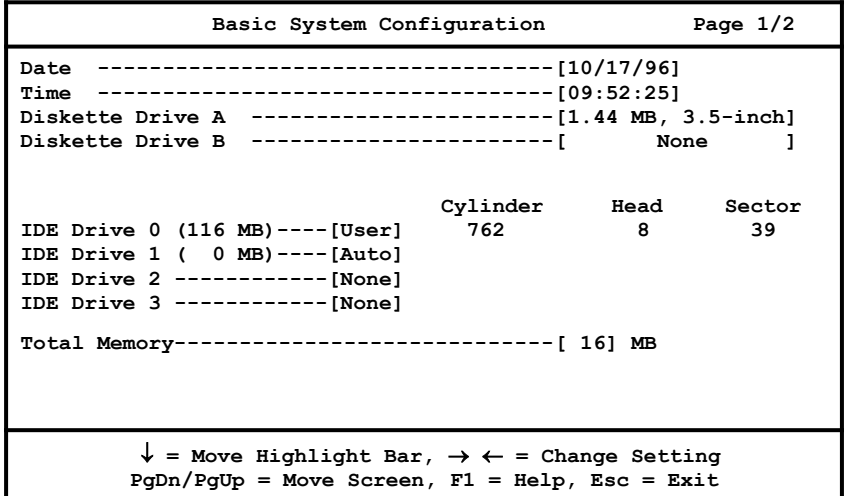

Die Befehlszeile am unteren Bildschirmrand erläutert die Tasten zur Bedienung des Setup-Programmes. Zur Verfügung stehen

- die Pfeiltasten ↓ zur Positionierung der Markierung auf das gewünschte Eingabefeld,
- $\bullet$  die Pfeiltasten  $\leftarrow$   $\rightarrow$  zum Verändern der Konfigurationswerte,
- **.** die Tasten **Bild**<sup> $\bigcirc$ </sup> (PgDn) und **Bild**<sup> $\bigcirc$ </sup> (PgUp) zum Blättern zwischen den Bildschirmseiten,
- **.** die **F1**-Taste zur Anzeige der Online-Hilfe (Auf dem Bildschirm wird ein Fenster mit einer kurzen, englischen Beschreibung des zuletzt angewählten Eingabefeldes dargestellt. Die Hilfe ist leider nicht immer vollständig. Daher ist dieses Kapitel als Ersatz hierfür zu betrachten.) sowie
- **.** die **Esc**-Taste zum Verlassen der Grundkonfiguration.

Die folgenden Abschnitte erläutern alle möglichen Einstellungen, die in der Grundkonfiguration vorgenommen werden können.

### **2.2.1Die Systemuhr**

Mit diesen Parametern können Sie die im System integrierte Uhr einstellen.

**Date --------------------- [DD/MM/YY] Time --------------------- [HH:MM:SS]**

Um das Datum einzustellen, positionieren Sie die Markierung auf das Eingabefeld von Date. Mit den Pfeiltasten  $\leftarrow$  oder  $\rightarrow$  wird die Einstellung verändert. Gültige Werte für Monat, Tag und Jahr sind:

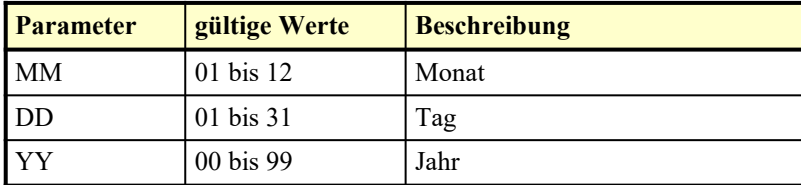

Zum Ändern der Uhrzeit wird die Markierung auf das Eingabefeld **Time** positioniert. Mit den Pfeiltasten  $\leftarrow$  oder  $\rightarrow$  wird die Einstellung verändert. Gültige Werte für Stunde, Minute und Sekunde sind:

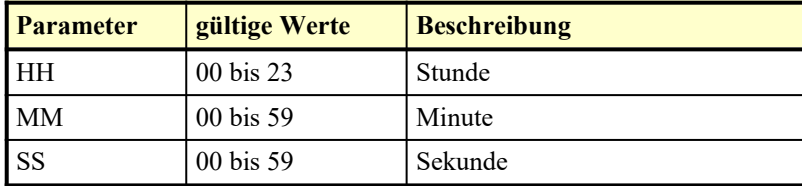

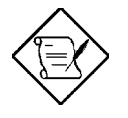

*Die Einstellung des Datums und der Uhrzeit brauchen Sie nur einmal durchzuführen. Solange die interne Batterie die nötige Spannung aufweist, zeigt die Systemuhr das richtige Datum und die richtige Uhrzeit an.* 

### **2.2.2Konfiguration der Diskettenlaufwerke**

Zur Konfiguration des ersten Diskettenlaufwerkes (Laufwerk A:) aktivieren Sie das Eingabefeld **Diskette Drive A**, zur Konfiguration eines zweiten Laufwerkes, sofern vorhanden, aktivieren Sie das Eingabefeld **Diskette Drive B**.

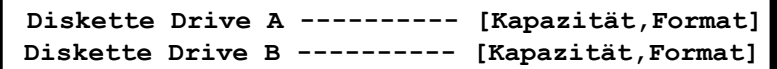

Die sechs möglichen Einstellungen, die sowohl für Laufwerk A als auch für Laufwerk B gelten, sind nachstehend aufgelistet. Die Pfeiltasten  $\leftarrow$ oder  $\rightarrow$  dienen der Einstellung des korrekten Wertes.

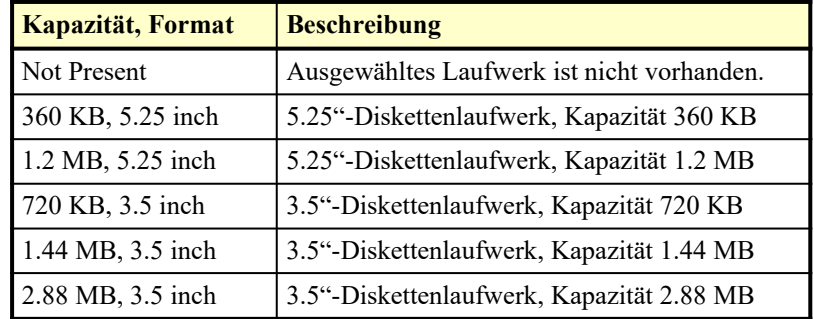

### **2.2.3Konfiguration der IDE-Festplattenlaufwerke**

Um die folgenden Einstellungen vorzunehmen, muß der Typ der Festplatte bekannt sein. Der im Setup eingestellte Festplattentyp teilt dem System die Plattenparameter mit.

### **2.2.3.1 Festlegen des Festplattentypes**

Zur Konfiguration des ersten IDE-Festplattenlaufwerkes (Laufwerk C:) ist das Eingabefeld von **Hard Disk 0**, zur Konfiguration des zweiten IDE-Laufwerkes (Laufwerk D:) ist das Eingabefeld von **Hard Disk 1** zu aktivieren:

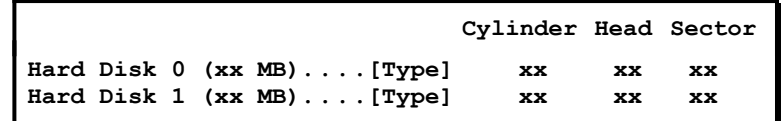

Zur Einstellung eines Typs benutzen Sie bitte die Tasten  $\leftarrow$  oder  $\rightarrow$ . Gültige Werte für **Type** sind:

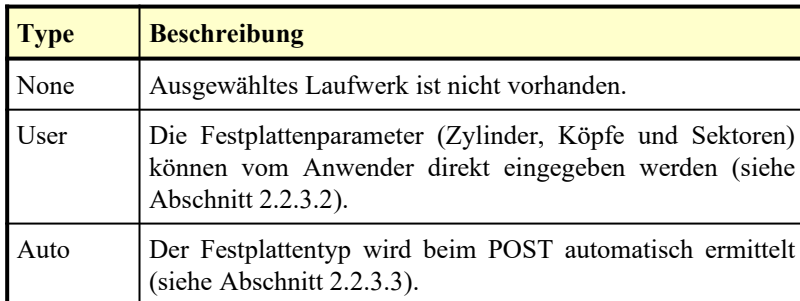

#### <span id="page-55-0"></span>**2.2.3.2Der Festplattentyp User**

In einigen Fällen kann es sein, daß nicht den Festplattentyp **Auto** (siehe Abschnitt [2.2.3.3\)](#page-55-1) verwenden können. Sie müssen z.B. den Typ **User** wählen, wenn Ihre Festplatte auf einem anderen System mit Plattenparametern eingerichtet wurde, die nicht den physikalischen Plattenparametern entsprechen. Gehen Sie bitte wie folgt vor:

- 1. Wählen Sie als Parameter den Festplattentyp **User** aus.
- 2. Drücken Sie die Eingabetaste. Sie gelangen nun in das Eingabefeld Cylinder. Geben Sie die von Ihnen gewünschten Festplattenparameter ein.
- 3. Nachdem Sie alle Parameter eingegeben haben, verlassen Sie mit der ESC-Teste den Eingabemodus.
- 4. Verlassen Sie dann das Setup-Programm, und speichern Sie die Änderungen ab (siehe Abschnitt [2.11\)](#page-82-0).

#### <span id="page-55-1"></span>**2.2.3.3Der Festplattentyp Auto**

Sind Ihnen die Plattenparameter der Festplatte nicht bekannt, so können Sie die Plattenparameter vom Setup-Programm während des *Power On* Self Tests (POST<sup>[1](#page-55-2)</sup>) automatisch ermitteln lassen. Gehen Sie dazu bitte wie folgt vor:

- 1. Wählen Sie als Parameter den Festplattentyp **Auto** aus.
- 2. Verlassen Sie dann das Setup-Programm, und speichern Sie die Änderungen ab (siehe Abschnitt [2.11](#page-82-0)).
- 3. Nach dem Systemstart rufen Sie erneut das Setup-Programm auf, das Ihnen dann die Festplattenparameter in der Basic System Configuration anzeigt.

<span id="page-55-2"></span><sup>1</sup> Während des Power On Self Tests wird vom System eine Selbstdiagnose und eine Initialisierung der Systemkomponenten vorgenommen.

- 4. Um zu vermeiden, daß die Plattenparameter bei jedem Systemstart erneut ermittelt werden, können Sie, nachdem die Plattenparameter automatisch ermittelt worden sind, den Festplattentyp von **Auto** auf **User** ändern. Die ermittelten Festplattenparameter werden automatisch übernommen.
- 5. Verlassen Sie dann das Setup-Programm, und speichern Sie die Änderungen ab (siehe Abschnitt [2.11](#page-82-0)).

### **2.2.4Total Memory (RAM)**

Das System ermittelt die Größe des installierten Speichers automatisch und speichert den entsprechenden Wert im CMOS-RAM. Dieser Wert wird nur angezeigt und kann vom Anwender nicht geändert werden. Wird die Speicherkonfiguration verändert, so aktualisiert das System automatisch bei Aufruf des Setup-Programmes den Wert Total Memory und zeigt die neue Speichergröße an. Beachten Sie dazu auch Abschnitt 1.9 dieses Handbuches.

**Total Memory------------------[ 16] MB**

Folgende Abbildung zeigt Seite 2 der Basic Configuration:

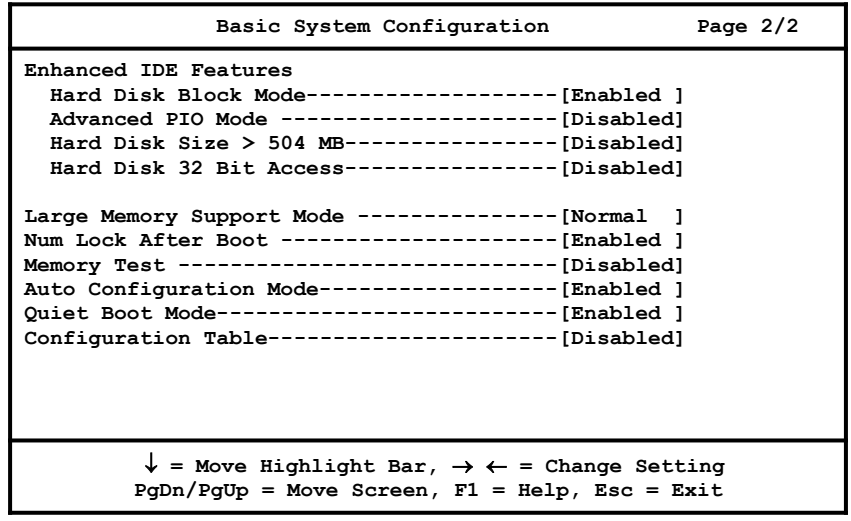

### **2.2.5Enhanced IDE Features**

Unter diesem Punkt können Sie die Enhanced IDE Features (optional), die vom BIOS unterstützt werden, ein- bzw. ausschalten. Vergewissern Sie sich, daß die von Ihnen eingestellten Features auch von der installierten Festplatte unterstützt werden. Nähere Informationen entnehmen Sie bitte den Unterlagen Ihrer Festplatte.

#### **2.2.5.1Hard Disk Block Mode**

- **Enabled** Schaltet den Multi-Sektor-Übertragungsmodus ein. Hiermit kann der Datendurchsatz zur Festplatte erhöht werden, da in dieser Betriebsart mehrere Sektoren auf einmal übertragen werden können. Die Festplatte muß dazu allerdings diesen Modus unterstützen
- **Disabled** Schaltet den Multi-Sektor-Übertragungsmodus aus.

#### **2.2.5.2Advanced PIO Mode**

- **Enabled** Die schnelle Datenübertragung im PIO Mode 3 (4) zwischen Festplatte und System wird unterstützt. Die Betriebsart PIO Mode 3 (4) ermöglicht eine waitstate-freie und damit schnelle Datenübertragung zwischen System und Festplatte. Diese Betriebsart wird allerdings nur von Enhanced IDE-Festplatten unterstützt.
- **Disabled** Die Übertragung im PIO Mode 3 (4) wird nicht unterstützt.

#### **2.2.5.3Hard Disk Size > 504MB**

- **Enabled** Enhanced IDE-Festplatten größer als 504 MB werden unterstützt. Diese Einstellung funktioniert nur unter DOSund Windows 3.X. Bei Aktivierung können Sie eine Festplatte mit einer Kapazität größer als 528 MB benutzen. Dies wird durch den LBA-Mode (LBA = Logical Block Address) ermöglicht. Bei anderen Betriebssystemen muß dieser Parameter auf **Disabled** gesetzt werden.
- **Disabled** Enhanced IDE-Festplatten größer als 504 MB werden nicht unterstützt.

#### **2.2.5.4Hard Disk 32 Bit Access**

- **Enabled** Wird dieser Parameter eingeschaltet, so erhöht sich die Systemleistung durch Aktivierung des 32 Bit-Fest-plattenzugriffes. Dieses EIDE-Feature ist nur unter DOS, Windows 3.x, Windows 95 und Novell Netware wirksam.
- **Disabled** Der 32 Bit-Festplattenzugriff ist ausgeschaltet.

### **2.2.6Large Memory Support Mode**

Dieser Parameter aktiviert die Unterstützung von mehr als 64 MB Erweiterungsspeicher. Setzen Sie diesen Parameter auf **Advanced**, wenn Sie Windows NT 3.1 einsetzen und 64 MB (oder mehr) Arbeitsspeicher installiert haben, anderenfalls auf **Normal** (Voreinstellung).

#### **2.2.7Num Lock After Boot**

Hiermit kann die Funktion der NUM-Lock-Taste des Keyboards beim Systemstart voreingestellt werden.

### **2.2.8Memory Test**

- **Enabled** Während des Selbsttests beim Systemstart (POST = Power-On-Self-Test) führt das System einen Speichertest durch.
- **Disabled** Der Speichertest wird umgangen.

Diese Einstellung ist nur konfigurierbar wenn der Fast Boot Mode ausgeschaltet ist.

### **2.2.9Auto Configuration Mode**

- **Enabled** Der Auto Configuration Mode ist eingeschaltet. Aktivieren Sie diesen Modus, wenn Sie die Festplattenparameter und die Konfiguration der integrierten Schnittstellen nicht kennen. Bei Aktivierung wird das System automatisch konfiguriert, der Festplattentyp auf **Auto** gestellt und das System- und Video-ROM in das Shadow RAM kopiert. *Beachten Sie aber, daß Sie in diesem Modus nicht alle Systemeinstellungen selbst vornehmen können.*
- **Disabled** Der Auto Configuration Mode ist ausgeschaltet. Alle Systemeinstellungen können individuell eingestellt werden.

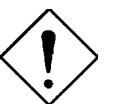

*Beachten Sie bitte, daß Sie bei Aktivierung des Auto Configuration Modus und des Fast Boot Modus nicht alle Systemeinstellungen selbst vornehmen können.*

### **2.2.10Quiet Boot Mode**

- **Enabled** Beim Systemstart schaltet das BIOS das System in den Grafikmodus und zeigt währenddessen nur das Erkennungslogo auf dem Bildschirm an. Es werden keine Statusmeldungen während der Initialisierung des Systems angezeigt. Tritt während des Systemstarts ein Fehler auf, wird das System in den Textmodus geschaltet.
- **Disabled** Das System befindet sich während des Systemstarts in dem Textmodus. Alle Statusmeldungen der Systeminitialisierung werden angezeigt.

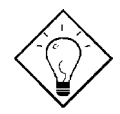

*Sie können mit Hilfe der Taste F9 auch nachträglich in den Textmodus umschalten. Drücken Sie diese Taste kurz nach Initialisierung der Tastatur. Die Initialisierung wird Ihnen durch einen kurzen Piepston angezeigt.*

### **2.2.11Configuration Table**

- **Enabled** Nach dem Power On Self Test (POST) zeigt das BIOS Ihnen eine Übersicht über die im System vorgefundene Konfiguration in Form einer Tabelle, in der alle initialisierten Komponenten aufgeführt sind.
- **Disabled** Die vom BIOS ermittelte Konfiguration wird nicht angezeigt.

Die folgende Abbildung zeigt eine Konfiguration, wie sie vom BIOS nach dem Selbsttest, aber noch vor dem Laden des Betriebssystems, angezeigt wird.

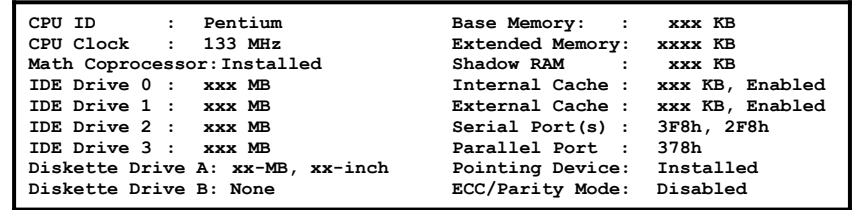

# **2.3Advanced System Configuration**

Die Einstellungen der Advanced System Configuration dienen der Konfiguration von Systemfunktionen. Wählen Sie im Hauptmenü die Option Advanced System Configuration, erscheint folgender Bildschirm:

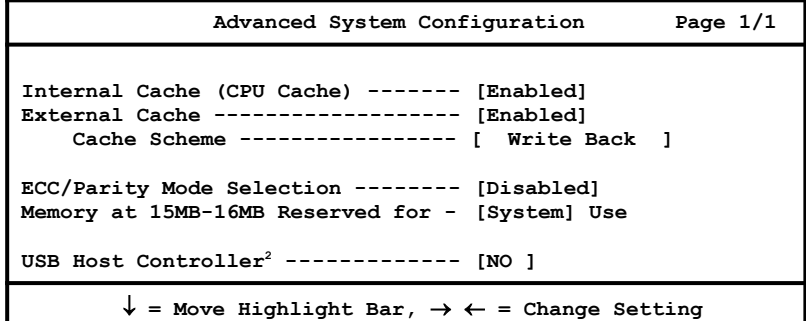

**PgDn/PgUp = Move Screen, F1 = Help, Esc = Exit**

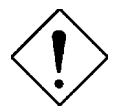

*Das Eintragen falscher Werte in der Advanced System Configuration kann schwerwiegende Systemstörungen zur Folge haben. Änderungen an den Einstellungen sollten nur vom qualifizierten Servicetechniker vorgenommen werden!*

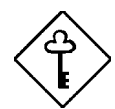

*Die abgebildeten Einstellungen müssen nicht notwendigerweise mit denen Ihrer Maschine übereinstimmen.*

Die Standardeinstellungen sind die Werte, die im System-BIOS-ROM gespeichert wurden. Diese Voreinstellungen können durch 'Load Setup Default Settings' wieder geladen werden.

<span id="page-62-0"></span><sup>2</sup> Der USB-Port ist optional.

### **2.3.1Internal Cache (CPU Cache)**

Der Prozessor besitzt einen integrierten Cache (First Level Cache). Der Cache kann mit dieser Einstellung ein- oder ausgeschaltet werden. Die Standardeinstellung ist **Enabled** (eingeschaltet).

**Enabled** Der First Level Cache ist eingeschaltet.

**Disabled** Der First Level Cache ist ausgeschaltet.

Diese Einstellung ist nur konfigurierbar, wenn die Parameter Fast Boot Mode und Auto Configuration Mode ausgeschaltet sind.

### **2.3.2External Cache (Second Level Cache)**

Das System besitzt optional einen auf dem Systemboard integrierten Pipelined Burst Second-Level-Cache (256 KB). Dieser kann bei Bedarf eingeschaltet (**Enabled)** oder ausgeschaltet (**Disabled)** werden.

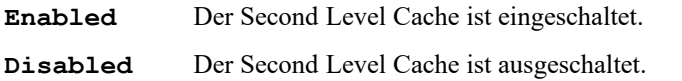

Diese Einstellung ist nur konfigurierbar, wenn die Parameter Fast Boot Mode und Auto Configuration Mode ausgeschaltet (**Disabled**) sind.

### **2.3.3Cache Scheme**

Der integrierte Cache-Kontroller arbeitet in der Betriebsart *Write-Back*. Diese Einstellung ist nicht konfigurierbar.

- **Write-Back** Der Second-Level-Cache arbeitet in der Betriebsart Write-Back, die im allgemeinen Performancevorteile gegenüber der Betriebsart Write-Through bietet, denn bei einem Schreibzugriff des Prozessors auf einen Eintrag im Cache wird nur dieser und nicht auch der dazugehörige Hauptspeichereintrag verändert. Der Hauptspeichereintrag wird erst dann aktualisiert, wenn der Cacheeintrag mit einem anderen Datum aus dem Hauptspeicher überschrieben werden soll.
- **Write-Through[3](#page-64-0)** In dieser Betriebsart aktualisiert der Cache-Kontroller bei jedem Schreibzugriff auf ein Datum sowohl den Cache als auch den sehr viel langsameren Hauptspeicher.

<span id="page-64-0"></span><sup>3</sup> Wird nicht mehr unterstützt

### **2.3.4ECC/Parity Mode Selection**

Mit diesem Parameter können Sie die Paritätsprüfung des Arbeitsspeichers aktivieren bzw. deaktivieren.

- **ECC** Die Fehlerkorrektur ist eingeschaltet (Einzelbitfehler werden erkannt und korrigiert, Mehrbitfehler werden erkannt, jedoch nicht korriegiert). Sie können diese Einstellung jedoch nur dann wählen, wenn Sie ausschließlich SIMMs mit Parität einsetzen. Anderenfalls erhalten Sie eine Fehlermeldung über einen Paritätsfehler 'RAM Parity Error: Press ESC to turn off NMI or other key to reboot'.
- **Parity** Die Paritätsprüfung ist eingeschaltet. Sie können diese Einstellung jedoch nur dann wählen, wenn Sie ausschließlich SIMMs mit Parität einsetzen. Anderenfalls erhalten Sie eine Fehlermeldung über einen Paritätsfehler 'RAM Parity Error: Press ESC to turn off NMI or other key to reboot'.
- **Disabled** Wählen Sie diese Einstellung, wenn Sie die Paritätsprüfung ausschalten wollen. Diese Einstellung ist zwingend bei Einsatz von SIMMs ohne Parität notwendig.

#### **2.3.5Memory at 15MB-16MB Reserved for**

- **Add-On-Card** Um Speicheradressenkonflikte zwischen dem System und Erweiterungskarten, die ihren Speicher in das 15. MB des Hauptspeichers einblenden, zu verhindern, können Sie diesen Speicherbereich für eine Erweiterungskarte reservieren.
- **System** Der Speicherbereich wird vom System belegt.

## **2.4USB Host Controller**

Mit diesem Parameter aktivieren oder deaktivieren Sie den optionalen USB-Host-Controller.

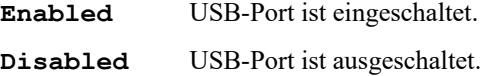

# **2.5Power Saving Configuration**

Die folgende Abbildung zeigt die erste Seite des Power Saving Configuration Menüs. Hier können Sie die Stromsparmechanismen Ihres Systems konfigurieren.

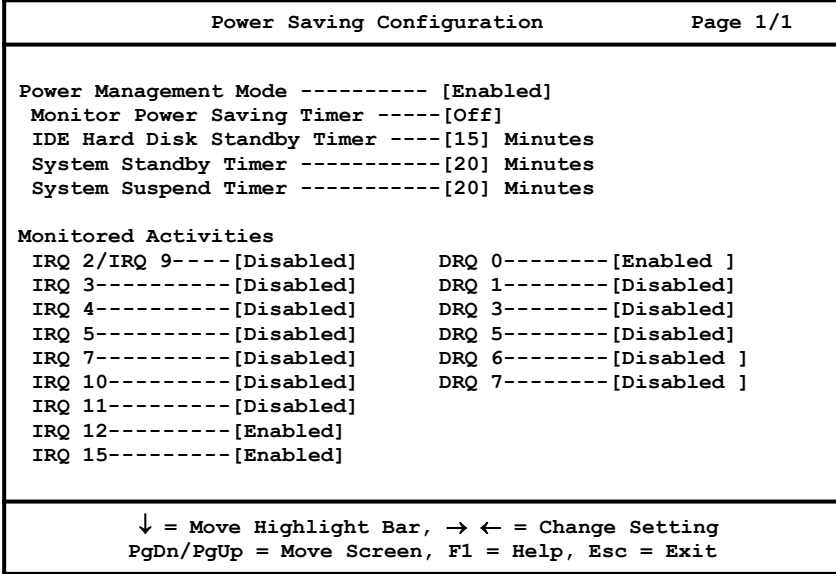

### **2.5.1Power Management Mode**

Mit diesem Parameter werden die in diesem System implementierten Stromsparmechanismen aktiviert. Die Stromsparfunktionen sind detailliert in Kapitel 1 beschrieben.

- **Enabled** Die Stromsparmechanismen sind eingeschaltet und können konfiguriert werden.
- **Disabled** Die Stromsparfunktionen sind ausgeschaltet.

### **2.5.2Monitor Power Saving Timer**

Diese Funktion schaltet einen VESA-DPMS-kompatiblen Monitor in den Stromsparmodus. Bei jeder Tastatur- oder Mausaktivität nimmt der Monitor den Normalbetrieb wieder auf.

**Monitor Power Saving Timer --- [1/2/3/4.../15 min]**

> *In Windows 95 sind bereits Funktionen implementiert, um Monitore, die die 'Energy-Star'-Richtlinien unterstützen, in eine stromsparende Betriebsart zu schalten. Nähere Informationen entnehmen Sie bitte der Windows 95 Online-Hilfe unter dem Begriff 'Energy-Star-Richtlinien' und dem Thema 'So aktivieren Sie das automatische Ausschalten des Bildschirms'.*

### **2.5.3IDE Hard Disk Standby Timer**

Ist diese Funktion aktiviert, wird die Festplatte in den Standby-Modus geschaltet, wenn 1 ... 15 Minuten lang kein Zugriff mehr auf diese erfolgte. Wird wieder auf die Festplatte zugegriffen, geben Sie ihr 3 ... 5 Sekunden Zeit (je nach installierter Festplatte), um wieder zum normalen Betrieb zurückzukehren. Setzen Sie diese Funktion auf **Off**, wenn Ihre Festplatte diese Funktion nicht unterstützt oder wenn Sie verhindern wollen, daß die Festplatte in den Bereitschaftsmodus geschaltet wird.

**IDE Hard Disk Standby Timer ---[1/2/3/4/...../15min]**

### **2.5.4System Standby Timer**

Diese Funktion schaltet Ihr System in den Stromsparmodus. In diesem Modus werden nach dem festgelegten Zeitabschnitt die Festplatte in den Standby-Modus und der VESA-DPMS-kompatible Monitor in den Stromsparmodus geschaltet. Bei der ersten Tastatur- oder Mausaktivität nimmt das System den Normalbetrieb wieder auf.

**System Standby Timer -----[2/5/10/15/20/30/..../120min]**

### **2.5.5System Suspend Timer**

Im System Suspend Mode ist die Stromaufnahme am geringsten. In diesem Modus werden nach dem festgelegten Zeitabschnitt die Festplatte in den Standby-Modus und der VESA-DPMS-kompatible Monitor in den Stromsparmodus geschaltet sowie der CPU-Takt verringert. Damit das System wieder normal arbeitet, brauchen Sie nur die Tastatur oder die Maus zu betätigen bzw. die Suspend/Resume-Taste zu drücken, wenn Sie die Reset-Taste entsprechend der Jumpertabelle als Suspend/Resume-Button konfiguriert haben.

**System Suspend Timer -----[2/5/10/15/20/30/..../120min]**

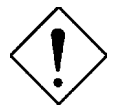

*Bei Systemen, die in Netzwerken arbeiten, empfehlen wir ausdrücklich, den Suspend Mode nicht zu aktivieren.*

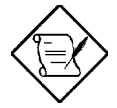

*In Windows 95 sind bereits Stromsparfunktionen implementiert. Den Suspend-Mode aktivieren Sie unter Windows 95 z.B. über den 'Start'-Button und die Auswahl 'Standby'. Nähere Informationen entnehmen Sie bitte der Windows 95 Online-Hilfe.*

## **2.5.6Monitored Activities**

Diese Parameter erlauben Ihnen, die Interrupts oder DMA-Kanäle auszuwählen, die eine Aktivierung des Systems aus dem Stromsparmodus auslösen sollen.

Setzen Sie zum Beispiel IRQ3 auf **Enabled**, so wird vom System der Interrupt Nr. 3 überwacht. Wird eine Aktivität auf diesem Interruptkanal beobachtet, so erwacht das System aus dem Stromsparmodus.

# **2.6System Security Setup**

Das System-BIOS verfügt über einige Sicherheitsfunktionen, um einen unerlaubten Zugriff auf das System und seine Daten zu verhindern. Bei Auswahl des System Security Setup erscheint folgendes Menü:

```
System Security Page 1/1Disk Drive Control
  Diskette Drive --------------- [Normal]
  Hard Disk Drive -------------- [Normal]
  System Boot Drive ------------ [Drive A then C]
  Boot from CD-ROM-------------- [Disabled]
Onboard Communication Ports
  Serial Port 1 Base Address - - - [3F8h]
   Serial Port 2 Base Address - - - [2F8h]
 Parallel Port Base Address --- [3BCh (IRQ7)]
     Operation Mode ------------- [Standard and Bidirectional]
    ECP DMA Channel------------- [--]
Onboard PS/2 Mouse (IRQ 12) - - - [Enabled]
Setup Password ----------------- [ None ]
Power On Password -------------- [ None ]
         \downarrow = Move Highlight Bar, \rightarrow \leftarrow = Change Setting
        PgDn/PgUp = Move Screen, F1 = Help, Esc = Exit
```
Betätigen Sie die Pfeiltasten  $\uparrow$  oder  $\downarrow$ , um die Markierung von einer Einstellung zur nächsten zu bewegen. Betätigen Sie die Pfeiltasten  $\leftarrow$ oder  $\rightarrow$ , um Werte zu ändern.

### **2.6.1Disk Drive Control**

Mit dieser Funktion können Sie die Lese-/Schreibfunktionen eines Laufwerkes aktivieren oder deaktivieren. Außerdem kann der Systemstart an ein Laufwerk gebunden werden, um das Laden von Betriebssystemen oder anderen Programmen von einem bestimmten Laufwerk zu verhindern, wobei die Funktionen der anderen Laufwerke erhalten bleiben. Tabelle 2-1 zeigt die Einstellmöglichkeiten.

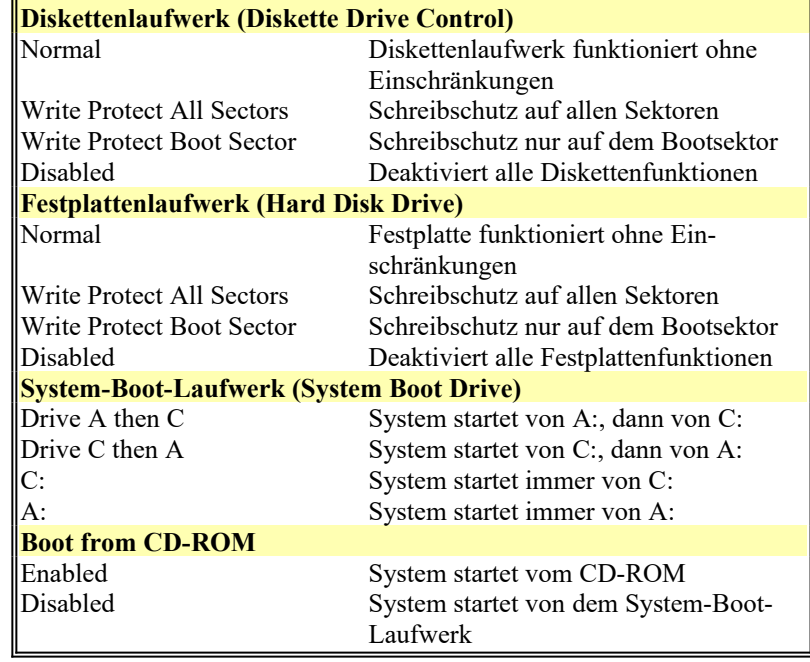

*Tabelle 2-1 Laufwerkskontrollparameter*

### **2.6.2Onboard Communication Ports**

### **2.6.2.1Serial Port 1**

Diese Einstellung konfiguriert die I/O-Adresse der ersten seriellen Schnittstelle, die dem mit COM 1 bezeichneten Stecker zugeordnet ist.
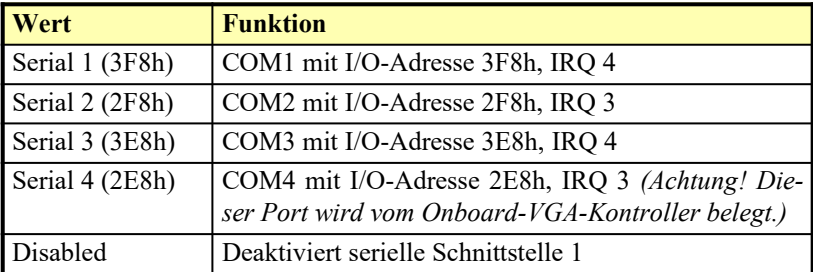

### *Tabelle 2-2 Einstellungen der seriellen Schnittstellen 1 & 2*

#### **2.6.2.2Serial Port 2**

Für die zweite serielle Schnittstelle gelten die gleichen Einstellungen wie für die erste. Der zweiten seriellen Schnittstelle ist der Stecker COM 2 zugeordnet. Bitte, beachten Sie, daß nur konfliktfreie Zuordnungen angezeigt werden. Dafür wird gegebenenfalls automatisch die Einstellung der anderen Schnittstelle verändert.

#### **2.6.2.3Parallel Port Base Address**

Das System besitzt eine parallele Schnittstelle. Tabelle 2-3 zeigt die möglichen Zuordnungen für die I/O-Adresse.

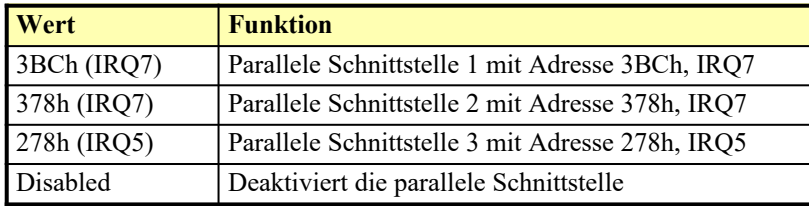

#### *Tabelle 2-3 Einstellungen der parallelen Schnittstelle*

Um die parallele Schnittstelle zu deaktivieren, wählen Sie **Disabled**. Installieren Sie eine Zusatzkarte mit einer parallelen Schnittstelle, deren Adresse mit der integrierten parallelen Schnittstelle in Konflikt tritt, deaktiviert das System automatisch die integrierten Funktionen. Prüfen Sie gegebenenfalls die I/O-Adresse der parallelen Schnittstelle auf der Zusatzkarte, und wählen Sie eine I/O-Adresse, die keinen Konflikt erzeugt.

#### **2.6.2.4Parallel Port Operation Mode**

Mit diesem Punkt können Sie die Betriebsart der parallelen Schnittstelle einstellen. [Tabelle 2 -1](#page-71-0) listet die verschiedenen Betriebsarten der parallelen Schnittstelle auf.

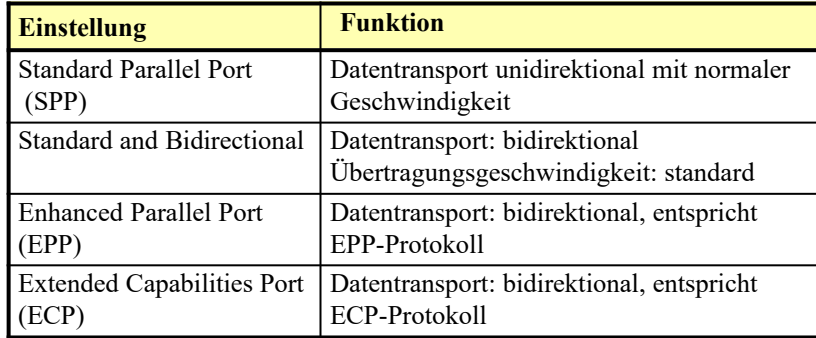

*Tabelle 2-4 Betriebsarten der parallelen Schnittstelle*

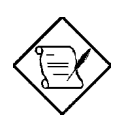

*Nähere Information zu den Übertragungsprotokollen der parallelen Schnittstelle finden Sie in dem Handbuch zu Ihrer Peripherie.*

#### **2.6.2.5ECP DMA Channel**

Mit dieser Einstellung können Sie den DMA-Kanal spezifizieren, der für Datenübertragungen über den Paralleport in der Betriebsart ECP benutzt werden soll. Es stehen die DMA-Kanäle 1 und 3 zur Verfügung.

### **2.6.3Onboard PS/2 Mouse (IRQ 12)**

Mit diesem Parameter können Sie den Interrupt IRQ 12 der PS/2-Maus zuweisen (**Enabled**) oder freischalten (**Disabled**), so daß er anderen Geräten zur Verfügung steht. Wollen Sie ihre PS/2-Maus benutzen, so muß dieser Parameter auf **Enabled** stehen.

### **2.6.4Setup Password**

Mit dieser Einstellung können Sie ein Kennwort für die Ausführung des Setup-Programmes einrichten. Stellen Sie die Markierung auf das Eingabefeld **Setup Password** und betätigen Sie die Pfeiltasten  $\leftarrow$  oder  $\rightarrow$ . Auf dem Bildschirm erscheint die Aufforderung zur Eingabe eines Kennwortes, das aus bis zu sieben Zeichen bestehen kann:

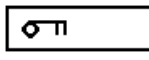

Um Fehleingaben zu vermeiden, fordert Sie das System auf, das Kennwort noch ein weiteres Mal einzugeben, bevor es abgespeichert wird.

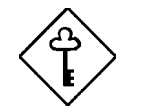

*Gehen Sie bitte bei der Eingabe des Kennwortes sorgfältig vor, da es bei der Eingabe nicht auf dem Bildschirm angezeigt wird.*

Auf dem Bildschirm erscheint eine weitere Eingabeaufforderung:

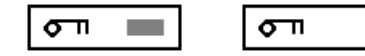

Entspricht das zweite Kennwort nicht dem ersten, erscheint folgende Meldung:

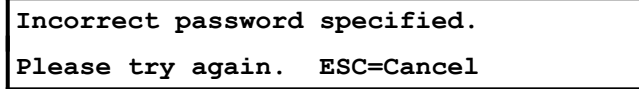

Nach Eingabe des Setup-Passwords, ändert sich dieser Parameter automatisch auf Present (vorhanden).

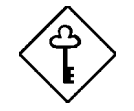

*Nachdem ein Kennwort eingegeben wurde, muß die Password-Abfrage eingeschaltet werden (siehe Tabelle 1.4). Sonst wird die Kennwortabfrage umgangen. Wird die Password-Abfrage per Schalter ohne Eingabe eines gültigen Kennwortes aktiviert, so kann das Setup-Pro-*

*gramm nicht mehr aufgerufen werden (sondern erst wieder, nachdem die Password-Abfrage gemäß Tabelle 1-4 ausgeschaltet wurde).*

#### **2.6.5Power-On Password**

Mit dieser Einstellung können Sie ein Kennwort für die Ausführung des Systemstarts einrichten. Stellen Sie die Markierung auf das Eingabefeld **Power-On Password** und betätigen Sie die Pfeiltasten  $\leftarrow$  oder  $\rightarrow$ . Auf dem Bildschirm erscheint die Aufforderung zur Eingabe eines Kennwortes, das aus bis zu sieben Zeichen bestehen kann:

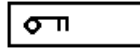

Um Fehleingaben zu vermeiden, fordert Sie das System auf, das Kennwort noch ein weiteres Mal einzugeben, bevor es abgespeichert wird. Auf dem Bildschirm erscheint eine weitere Eingabeaufforderung:

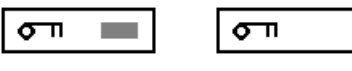

Entspricht das zweite Kennwort nicht dem ersten, erscheint folgende Meldung:

**Incorrect password specified. Please try again. ESC=Cancel**

Nach erfolgreicher Eingabe des **Power-On Passwords**, ändert sich dieser Parameter automatisch auf **Present** (vorhanden). Die Abfrage des Power-On Passwords erscheint bei jedem Systemstart.

#### **2.6.5.1Password-Abfrage über Tastatur abschalten**

Die Power-On-Password-Abfrage können Sie ausschalten, indem Sie bei der Password-Abfrage das Password gefolgt von einem Schrägstrich '/' eingeben. Bitte, beachten Sie, daß bei der Paßwortabfrage noch nicht der deutsche Tastaturtreiber geladen ist. Der Schrägstrich im englischen Zeichensatz entspricht dem Bindestrich '-' auf der deutschen Tastatur.

#### **2.6.5.2Das Password über die Tastatur ändern**

Um das aktuelle Kennwort zu ändern, geben Sie während des Systemstarts bei der Eingabeaufforderung das aktuelle Kennwort, gefolgt von einem Schrägstrich '/' und dem neuen Kennwort, ein. Seien Sie bei der Eingabe des Kennwortes wiederum vorsichtig, da die geschriebenen Zeichen nicht auf dem Bildschirm erscheinen. Zur Kontrolle werden Sie aufgefordert, das Password erneut einzugeben.

### **2.7PCI System Configuration**

Die folgende Abbildung zeigt die PCI System Configuration, die Ihnen die Konfiguration Ihrer PCI-Geräte ermöglicht.

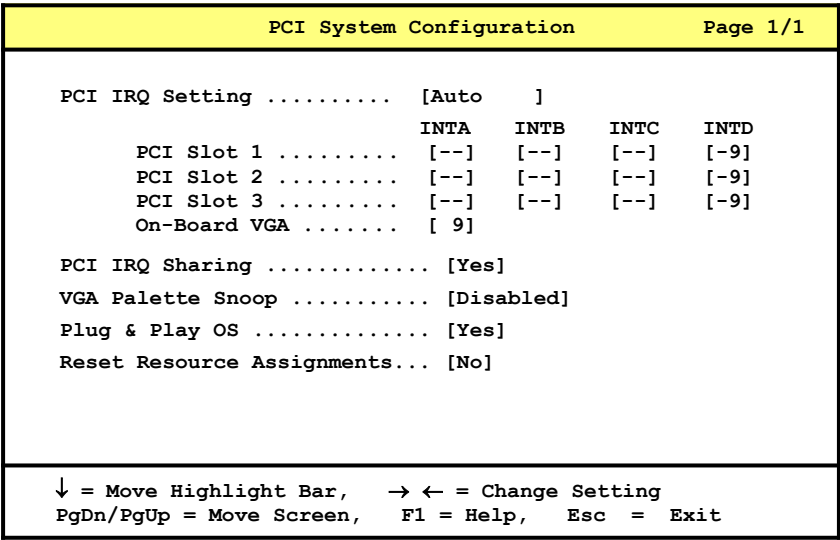

### **2.7.1PCI IRQ Setting**

Mit Hilfe dieses Parameters können Sie festlegen, ob die Konfiguration der PCI-Geräte automatisch (**Auto**) oder manuell (**Manual**) erfolgen soll. Benutzen Sie PCI-Karten, die dem neuen Standard "Plug and Play" (PnP) entsprechen, können Sie diesen Parameter auf **Auto** setzen. Die PnP-PCI-Geräte werden dann automatisch vom System konfiguriert.

Setzen Sie dagegen PCI-Geräte ein, die nicht dem PnP-Standard entsprechen, müssen Sie diese manuell konfigurieren. Stellen Sie dazu diesen Parameter auf **Manual,** und weisen Sie jedem PCI-Gerät die entsprechenden Interrupts zu. Bewegen Sie sich dazu mit Hilfe der Cursortasten und ¯ in die Felder **PCI Slot 1**, **PCI Slot 2** bzw. **PCI Slot 3**, und weisen Sie Ihren PCI-Geräten die benötigten Interrupts zu. Sie können den Steckplätzen die Interrupts IRQ5, IRQ9, IRQ 10, IRQ11, IRQ14 oder IRQ15 zuweisen.

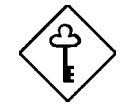

*Wenn Sie den integrierten Enhanced IDE-Kontroller benutzen, beachten Sie, daß IRQ 14 von IDE-Kanal 1 und IRQ15 von IDE-Kanal 2 belegt wird. Beachten Sie bitte bei der Konfiguration Ihrer PCI-Karte die Installationshinweise in dem der PCI-Karte beiliegenden Handbuch.*

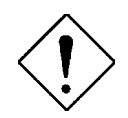

*Wenn Sie das Betriebssystem Windows 95 einsetzen, so löschen Sie bitte alle Einträge in diesem Menu und stellen das* **PCI IRQ Setting** *auf* **Auto***.*

### **2.7.2Hinweise zur Konfiguration von PCI Geräten**

Unterbrechungsanforderungen (IRQs) von PCI-Karten erscheinen am INT*x* (*x*=A,B,C,D) Anschluß des PCI-Bus und müssen einem freien IRQ des Systems zugeordnet werden. Alle Interrupts sind pegelgesteuert und aktiv low, so daß sich mehrere Geräte eine Interruptleitung teilen können (Interrupt-Sharing). Dem Standard entsprechend ist dieses der Interrupt INT A. Die anderen Interruptleitungen stehen Multifunktionskarten für Unterbrechungsanforderungen zur Verfügung.

Befolgen Sie bei der Installation einer Multifunktionskarte unbedingt die Angaben im Handbuch dieser Karte. Für Standardkarten, also Karten mit lediglich einer Funktion, z. B. einem SCSI-Kontroller, sollten Sie immer INT A und nur diesen belegen, wenn nichts anderes im Handbuch zu der PCI-Karte beschrieben ist.

Jeder PCI-Steckplatz besitzt einen eigenen INT A Kanal. Dieser kann einem freien IRQ-Kanal des Systems zugeordnet werden. Den PCI-Slots 1 und 2 können **IRQ 5**, **9**, **10**, **11**, **14** oder **15** zugewiesen werden. Benötigt das PCI-Gerät keinen Interrupt, so ist **--** einzustellen.

### **2.7.3PCI IRQ Sharing**

Alle Interrupts des PCI-Bus sind pegelgesteuert und *aktiv low*, so daß mehrere Geräte denselben Interrupt benutzen können, um Unterbrechungsanforderungen an das System zu stellen (Interrupt-Sharing).

- **Yes** Setzen Sie den Parameter auf **Yes**, so können Sie denselben Interrupt (IRQ) mehreren PCI-Geräten zuweisen.
- **No** Setzen Sie den Parameter auf **No**, so müssen Sie den PCI-Geräten verschiedene Interrupts (IRQ) zuweisen.

### **2.7.4VGA Palette Snoop**

Wenn im System zusätzlich zur PCI-Grafikkarte eine weitere Grafikkarte installiert ist, ist es nicht möglich, beide RAMDACs (Farbpalletten) gleichzeitig zu programmieren. Soll der RAMDAC der zusätzlichen Grafikkarte benutzt werden, dann muß **VGA-Palette-Snoop** eingeschaltet werden. Die Standardeinstellung ist **Disabled**.

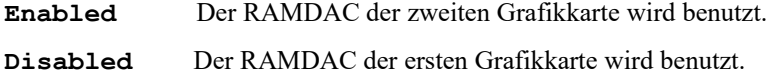

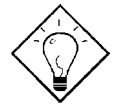

*Nähere Informationen entnehmen Sie bitte dem Handbuch der zu installierenden VGA-Karte.*

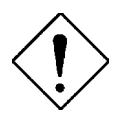

*Benutzen Sie in Ihrem System den integrierten Enhanced IDE Kontroller, so beachten Sie bitte, daß die Interrupts 14 (erster IDE-Kanal) und 15 (zweiter IDE-Kanal) bereits belegt sind.*

### **2.8Plug & Play OS**

Mit diesem Parameter wird festgelegt, wie die in dem System installierten Erweiterungskarten initialisiert werden.

- **Yes** Setzen Sie den Parameter auf **Yes**, so werden beim Systemstart nur Boot-Devices initialisiert, wie z.B. SCSI-Karten.
- **No** Setzen Sie den Parameter auf **No**, so werden beim Systemstart alle installierten Zusatzkarten, so z.B. auch Soundkarten, initialisiert.

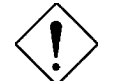

*Setzen Sie diesen nur Parameter auf Yes, wenn Sie als Betriebssystem Windows 95 einsetzen.*

### **2.9Reset Resource Assignments**

Setzen Sie diesen Parameter auf **Yes**, um IRQ-Konflikte bei der Installation von ISA-Karten zu vermeiden. Es werden dann alle vom BIOS vergebenen Resourcen gelöscht und beim erneuten Systemstart den PnP-ISA-Karten wieder zugeteilt. Anschließend wird der Parameter automatisch vom BIOS auf **No** zurückgesetzt.

### **2.10Load Setup Default Settings**

Diese Funktion lädt die Standardwerte der Systemkonfiguration. Die Standardwerte sind die günstigsten Konfigurationseinstellungen für das System. Die folgende Abbildung zeigt Ihnen das Dialogfenster, das bei Auswahl des Menüpunktes Load Setup Default Settings erscheint. Wählen Sie mit den Pfeiltasten  $\rightarrow \leftarrow$  aus, ob Sie die voreingestellten Werte übernehmen wollen **[Yes]** oder nicht **[No]**.

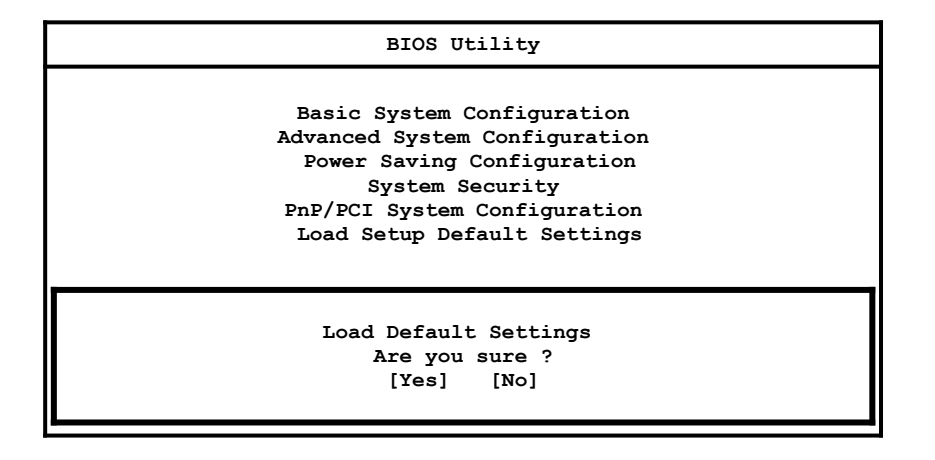

### **2.11Setup beenden**

Drücken Sie die Esc-Taste, um die Systemkonfiguration zu beenden. Wurden Konfigurationswerte oder das 'Security Setup' geändert, erscheint folgende Bildschirmanzeige:

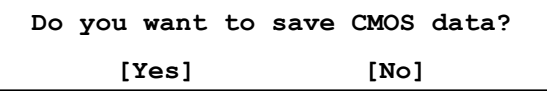

Wählen Sie Ihre Antwort mit den Pfeiltasten. Wählen Sie **Yes**, um die neuen Daten im CMOS RAM zu speichern. Wählen Sie **No**, um die alten Konfigurationswerte beizubehalten. Bestätigen Sie Ihre Auswahl mit der **Eingabetaste**.

# Anhang A

### **AFehlermeldungen**

Dieser Abschnitt beschreibt die verschiedenen Arten von Fehlermeldungen des Systems und gibt Vorschläge zu ihrer Behebung. Erhalten Sie eine Fehlermeldung, so unterbrechen Sie die Arbeit mit dem Computer und notieren Sie die Meldung. Bei den Fehlermeldungen unterscheidet man zwischen

- **.** Softwarefehlern
- **.** und Systemfehlern.

Die folgenden Aufstellungen geben eine Übersicht über die Fehlermeldungen und Vorschläge zu deren Behebung.

### **A.1Software-Fehlermeldungen**

Software-Fehlermeldungen werden vom Betriebssystem oder einem Anwendungsprogramm ausgegeben. Diese Meldungen treten typischerweise nach dem Laden des Betriebssystems oder während der Ausführung eines Anwendungsprogramms auf. Erhalten Sie eine derartige Fehlermeldung, dann ziehen Sie das Handbuch des Anwendungsprogramms oder des Betriebssystems zu Rate.

### **A.2System-Fehlermeldungen**

Eine System-Fehlermeldung deutet auf eine Störung im Computer hin. Sie erscheint normalerweise während des POST (Power On Self Test = Selbsttest bei Einschalten des Systems) und vor Ausgabe der Eingabeaufforderung des Betriebssystems. In Tabelle B-1 sind die System-Fehlermeldungen in alphabetischer Reihenfolge aufgelistet.

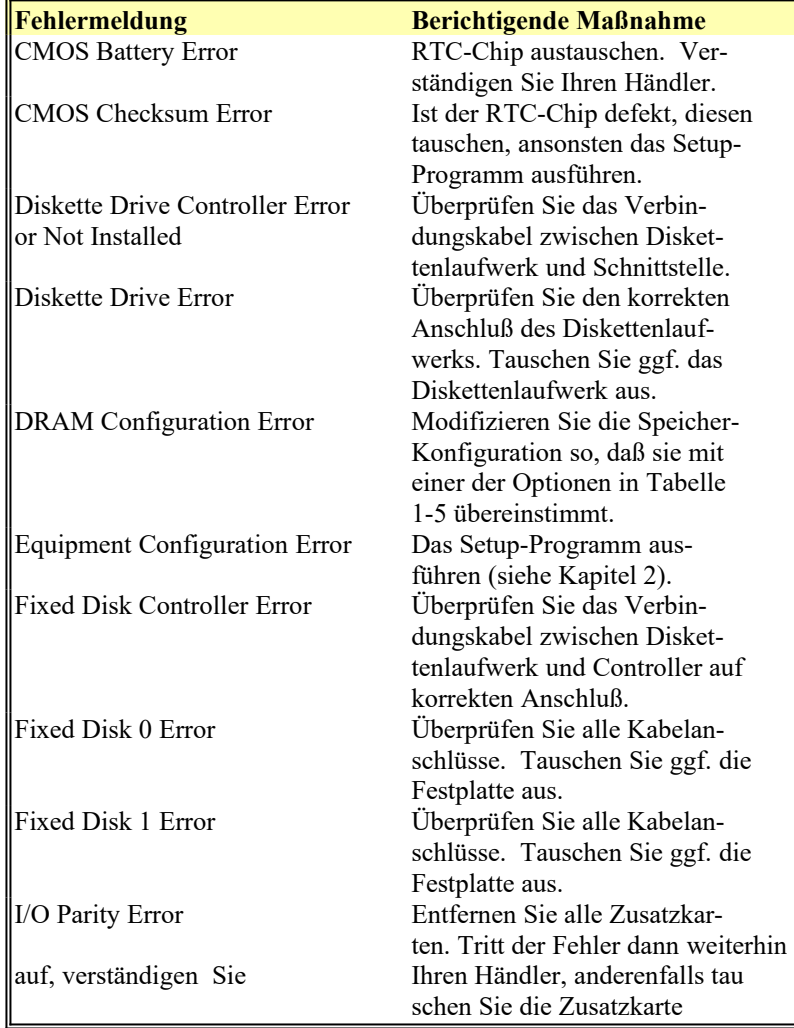

### *Tabelle A-1 Übersicht über System-Fehlermeldungen*

|  | <b>Fehlermeldung</b>                  | <b>Berichtigende Maßnahme</b>     |
|--|---------------------------------------|-----------------------------------|
|  | Keyboard Error or No                  | Überprüfen Sie den Tastatur-      |
|  | Keyboard Connected                    | anschluß und die Tastatur.        |
|  | Keyboard Interface Error              | Tauschen Sie die Tastatur         |
|  |                                       | oder verständigen Sie Ihren       |
|  |                                       | Händler.                          |
|  | Memory Error at:                      | Überprüfen Sie die SIMMs auf      |
|  | xxxx:xxxx:xxxx                        | der Systemplatine.<br>Verständi-  |
|  | gen Sie Ihren Händler.                |                                   |
|  | Memory Size Mismatch                  | Das Setup-Programm aus-           |
|  |                                       | führen.                           |
|  | <b>Onboard Parallel Port Conflict</b> | Das Setup-Programm aus-           |
|  |                                       | führen und den Port ausschalten.  |
|  | <b>Onboard Serial Port 1 Conflict</b> | Das Setup-Programm aus-           |
|  |                                       | führen und den Port ausschalten.  |
|  | <b>Onboard Serial Port 2 Conflict</b> | Das Setup-Programm aus-           |
|  |                                       | führen und den Port ausschalten.  |
|  | Pointing Device Error                 | Überprüfen Sie den Anschluß       |
|  |                                       | der PS/2-Maus.                    |
|  | Pointing Device Interface Error       | Überprüfen Sie die PS/2-Maus      |
|  |                                       | oder verständigen Sie Ihren       |
|  |                                       | Händler.                          |
|  | Press F1 key to continue or           | Drücken Sie F1 oder               |
|  | Ctrl-Alt-Esc for Setup                | Strg-Alt-Esc um das Setup-        |
|  |                                       | Programm auszuführen.             |
|  | Press Esc to turn off NMI,            | Drücken Sie Esc, um NMI-          |
|  | any other key to reboot               | Fehler zu ignorieren. Drücken Sie |
|  |                                       | eine beliebige Taste, um das Sy   |
|  |                                       | stem neu zu starten. Verständigen |
|  |                                       | Sie Ihren Händler, wenn der Feh-  |
|  |                                       | ler auch nach Beachtung der in    |
|  |                                       | Abschnitt 2.3.5. gemachten Hin-   |
|  |                                       | weise auftritt.                   |

*Tabelle A-1 Übersicht über System-Fehlermeldungen (Fortsetzung)* 

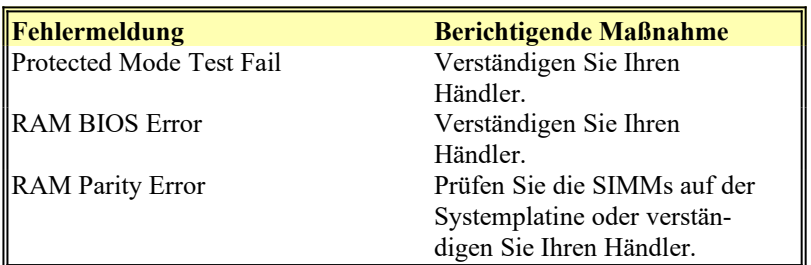

*Tabelle A-1 Übersicht über System-Fehlermeldungen (Fortsetzung)*

### **A.3Beseitigen von Fehlermeldungen**

Als allgemeine Regel gilt: Erscheint eine Fehlermeldung in der Form

#### **< Fehlermeldung >... Press F1 to continue**

(die Taste F1 drücken, um fortzufahren), so ist deren Ursache ein Konfigurationsproblem, das in der Regel einfach zu lösen ist. Ein Gerätefehler verursacht meistens einen schwerwiegenden Systemfehler, z.B. ein totales Systemversagen.

Nachfolgend sind einige Korrekturmaßnahmen bei Fehlermeldungen bei Fehlermeldungen aufgeführt:

- 1. Führen Sie das Setup-Programm aus. Bevor Sie das Setup-Programm aufrufen, müssen Sie die richtigen Konfigurationswerte Ihres Systems kennen. Aus diesem Grunde sollten Sie sich die korrekte Systemeinstellung nach einer richtigen System-Konfiguration notieren. Eine falsche Setup-Konfiguration ist insbesondere bei neuen Systemen der Hauptgrund für Fehlermeldungen, die beim ersten Einschalten auftreten.
- 2. Entfernen Sie gemäß den Anweisungen der Installationsanleitung für das System die Gehäuseabdeckung. Prüfen Sie, ob die Jumpereinstellungen der Systemplatine und eventuell vorhandener Zusatzkarten korrekt sind.
- 3. Können Sie auf eine neue Festplatte nicht zugreifen, dann wurde sie eventuell noch nicht partitioniert und formatiert. Wie Sie Ihre Festplatte korrekt konfigurieren, entnehmen Sie bitte dem Handbuch zu Ihrem Betriebssystem.
- 4. Überprüfen Sie, ob alle Anschlüsse und Karten fest eingesteckt sind. Lesen Sie dazu die entsprechenden Abschnitte in der Installationsanleitung für dieses System und der Zusatzkarten.

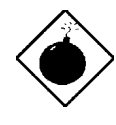

*Integrierte Schaltkreise (ICs) reagieren äußerst empfindlich auf elektrostatische Entladungen. Beachten Sie bitte die in Abschnitt 1.2 gemachten Hinweise zum Schutz elektronischer Bauelemente vor elektrostatischen Entladungen, bevor Sie Arbeiten an Ihrem System*

### *durchführen.*

Haben Sie die obigen Schritte durchgeführt, und erhalten Sie weiterhin eine Fehlermeldung, so liegt wahrscheinlich ein Gerätefehler vor.

Sind Sie sicher, daß Ihre Konfigurationswerte richtig sind und die Batterie für das CMOS-RAM in Ordnung ist, wurde die Störung eventuell durch einen Chipfehler verursacht. Bitten Sie einen autorisierten Kundendienst um Hilfe.

# **BSystemspeicher und Interrupts**

# **B.1Systemspeicheradressen**

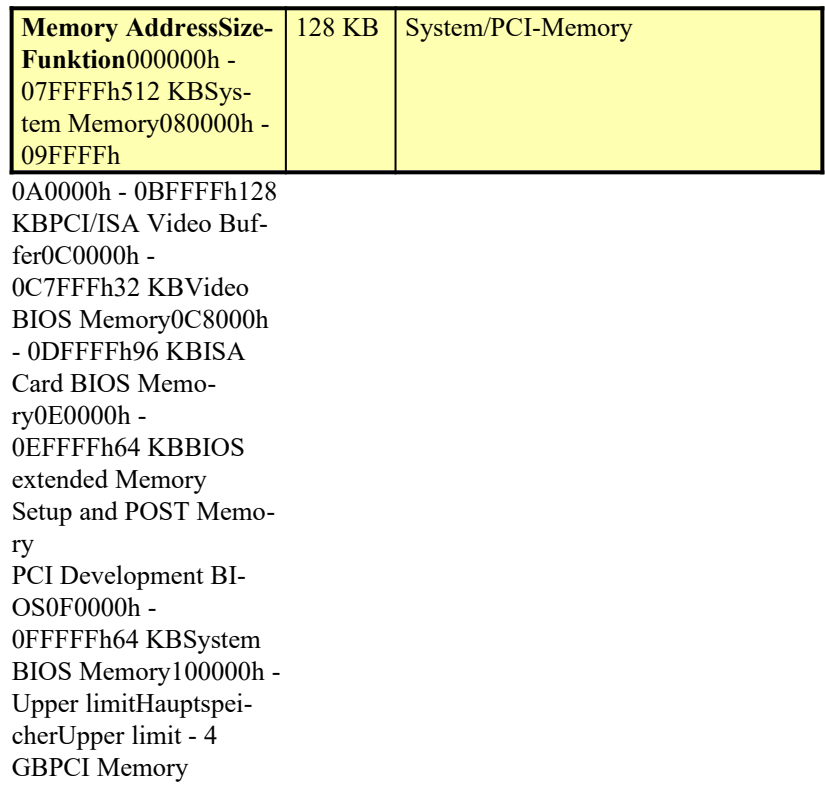

### *Tabelle B-1 Systemspeicheradressen*

### **B.2DMA-Kanäle**

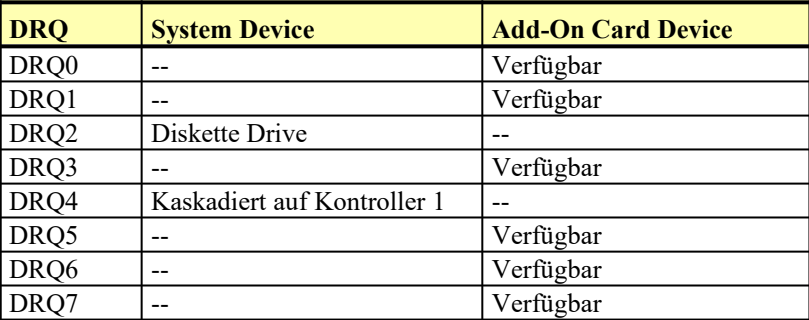

*Tabelle B-2 DMA-Kanäle*

# **B.3I/O-Speicheradressen**

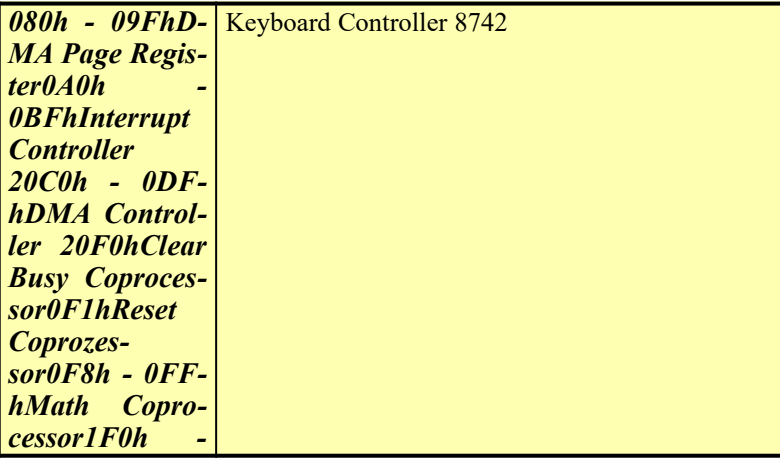

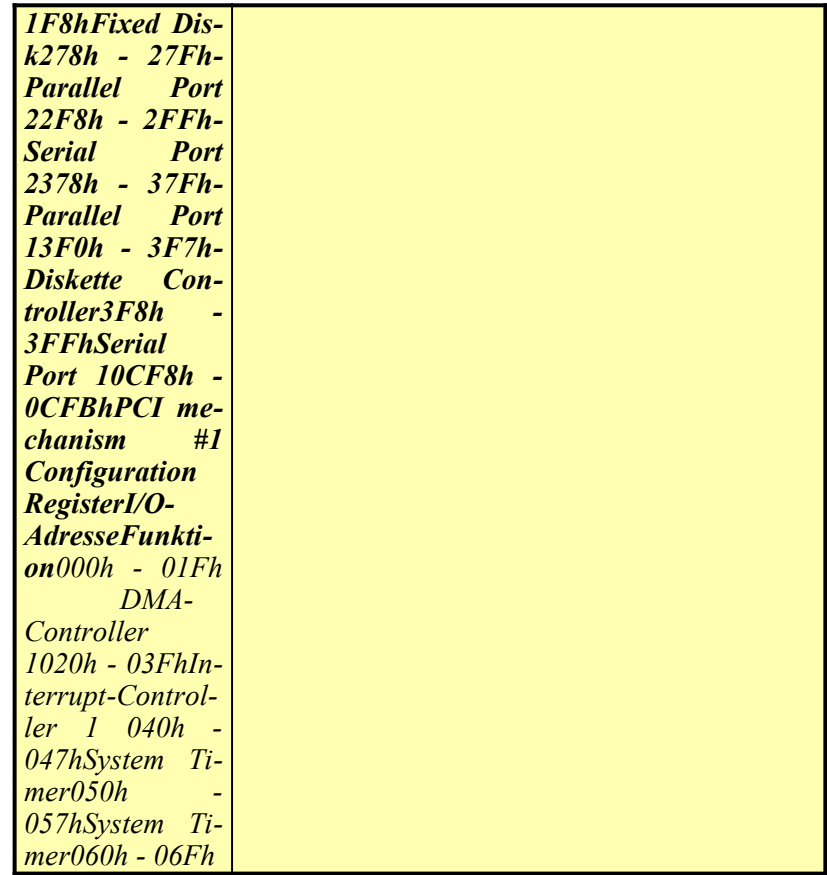

070h CMOS RAM address and NMI Mask078h - 07BhReal-time Clock

*Tabelle B-3 I/O-Speicheradressen*

### **B.4Interrupts**

Zwei Interrupt-Controller (Kontroller 2 ist kaskadiert auf Kontroller 1) sind in diesem System implementiert, so daß 15 Interrupt-Ebenen existieren. Die Basis-I/O-Adresse für Interrupt-Controller 1 (Master) ist Hex 20; für Interrupt-Controller 2 (Slave) ist sie Hex A0. Die folgende Tabelle gibt eine Übersicht über die Interrupts.

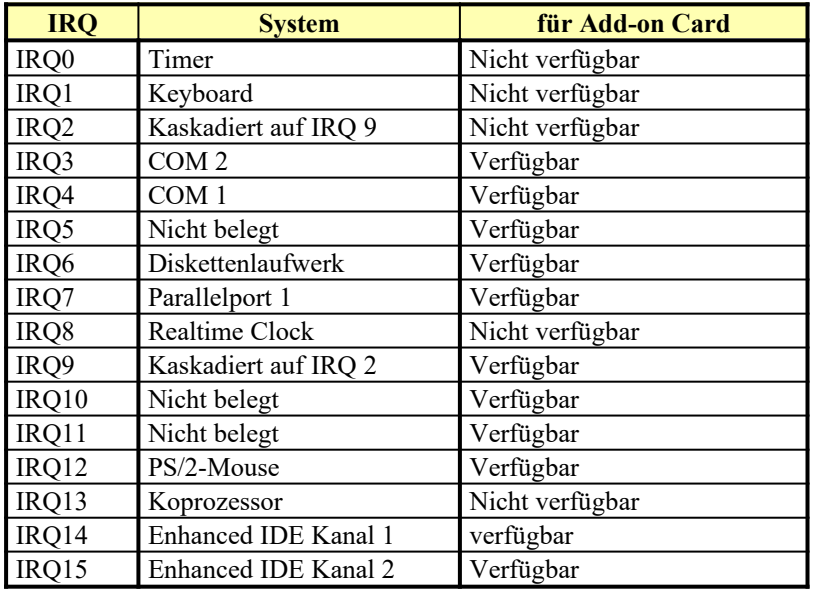

*Tabelle B-4 Interrupts*

# **B.5PCI INTx# and IDSEL Map**

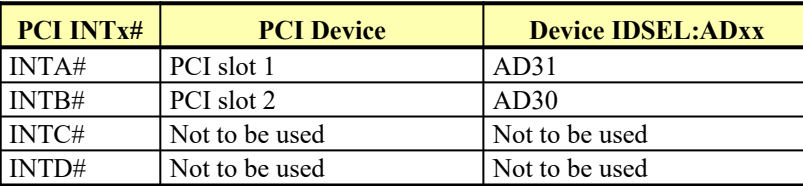

*Tabelle B-5 PCI INTx# and IDSEL Map*